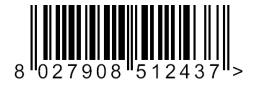

PLACA OPCIONAL ΠΡΟΑΙΡΕΤΙΚΗ ΠΛΑΚΕΤΑ KARTA OPCJONALNA ДОПОЛНИТЕЛЬНАЯ ПЛАТА VOLITELNÁ KARTA OPSİYONEL KART

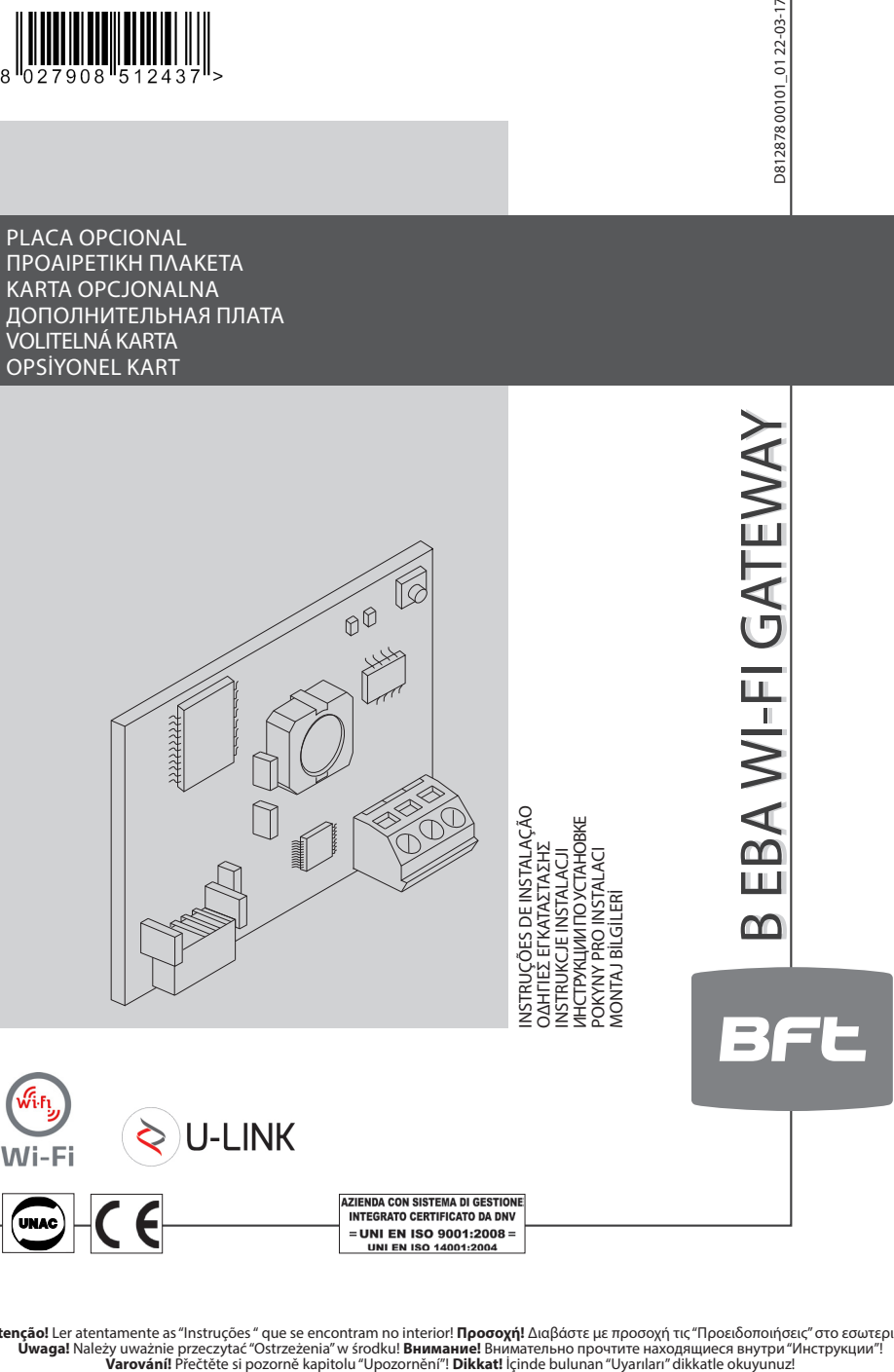

Atenção! Ler atentamente as "Instruções " que se encontram no interior! **Προσοχή!** Διαβάστε με προσοχή τις "Προειδοποιήσεις" στο εσωτερικό!<br>• Úwaga! Należy uważnie przeczytać "Ostrzeżenia" w środku! **Внимание!** Внимательн

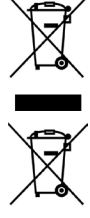

D812878 00101 01 **DEMOLIÇÃO** A eliminação dos materiais deve ser feita de acordo com as normas vigentes. Não deite o equipamento eliminado, as pilhas ou as baterias no lixo domésti- $\frac{1}{8}$  gentes. Não deite o equipamento eliminado, as pilhas ou as baterias no lixo domésti- $\frac{1}{8}$ co. Você tem a responsabilidade de restituir todos os seus resíduos de equipamentos elétricos ou eletrónicos deixando-os num ponto de recolha dedicado à sua reciclagem.

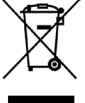

**ΔΙΑΛΥΣΗ** Η διάθεση των υλικών πρέπει να γίνει σύμφωνα με την ισχύουσα νομοθεσία. Μην πετάτε τη χαλασμένη συσκευή σας και τις χρησιμοποιημένες μπαταρίες στα οικιακά απορρίμματα. Ενεργήστε υπεύθυνα παραδίδοντας όλα τα απορρίμματα από ηλεκτρικές ή ηλεκτρονικές συσκευές σε ένα σημείο συλλογής για την ανακύκλωσή τους.

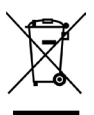

**ROZBIÓRKA** Wszelkie materiały należy usuwać zgodnie z obowiązującymi zasadami. Zużytego urządzenia, akumulatorków i wyczerpanych baterii nie należy wyrzucać wraz z odpadami domowymi. Użytkownik odpowiedzialny jest za dostarczenie wszystkich odpadów elektrycznych i elektronicznych do stosownych punktów zbiórki i recyklingu.

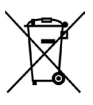

**УТИЛИЗАЦИЯ** Уничтожение материалов должно осуществляться в соответствии с действующими нормами. Не выбрасывайте ваш бракованный прибор, использованные батарейки или аккумуляторы вместе с бытовыми отходами. Вы несете ответственность за возврат всех ваших отходов от электрических или электронных приборов, оставляя их в пункте сбора, предназначенном для их переработки.

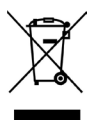

**LIKVIDACE** Materiál se smí likvidovat pouze s dodržením platných předpisů. Vyřazená zařízení, baterie nebo akumulátory nevyhazujte do směsného komunálního odpadu. Máte povinnost odevzdat všechny odpady z elektrických a elektronických zařízení ve sběrných místech určených pro jejich recyklaci.

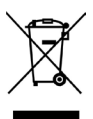

**BERTARAF ETME** Materyallerin bertaraf edilmesi, yürürlükteki standartlara uyularak yapılmalıdır. Artık kullanılmayacak cihazınızı, tükenmiş pilleri veya aküleri ev çöpüne atmayınız. Elektrikli veya elektronik cihazlardan kaynaklanan bütün atıklarınızı, bunların geri dönüşümlerini gerçekleştiren özel bir toplama merkezine götürerek iade etme sorumluluğuna sahipsiniz.

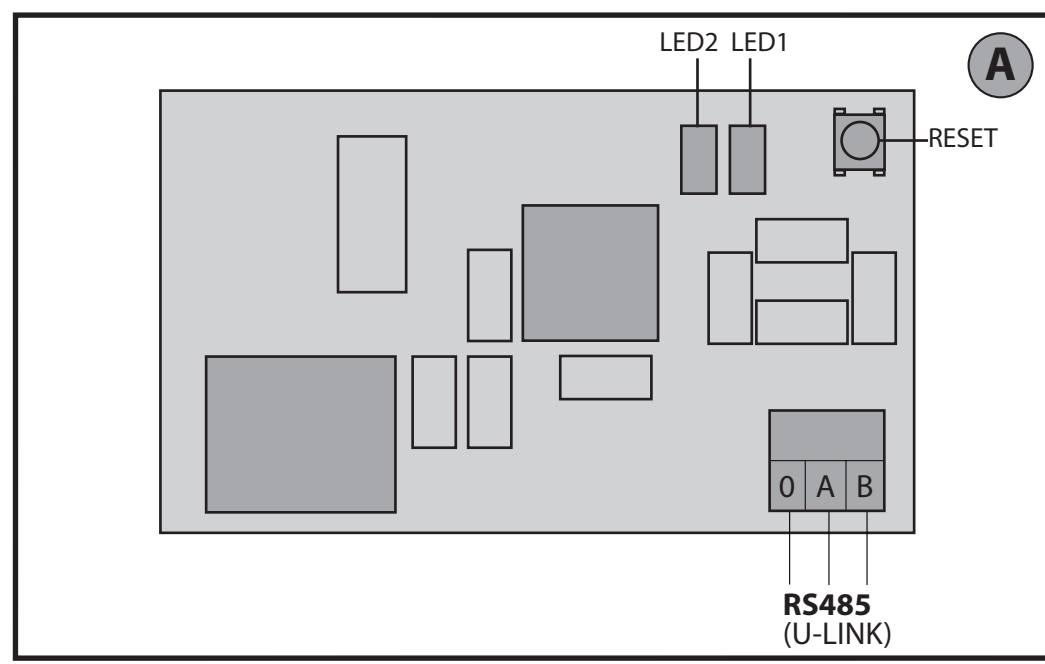

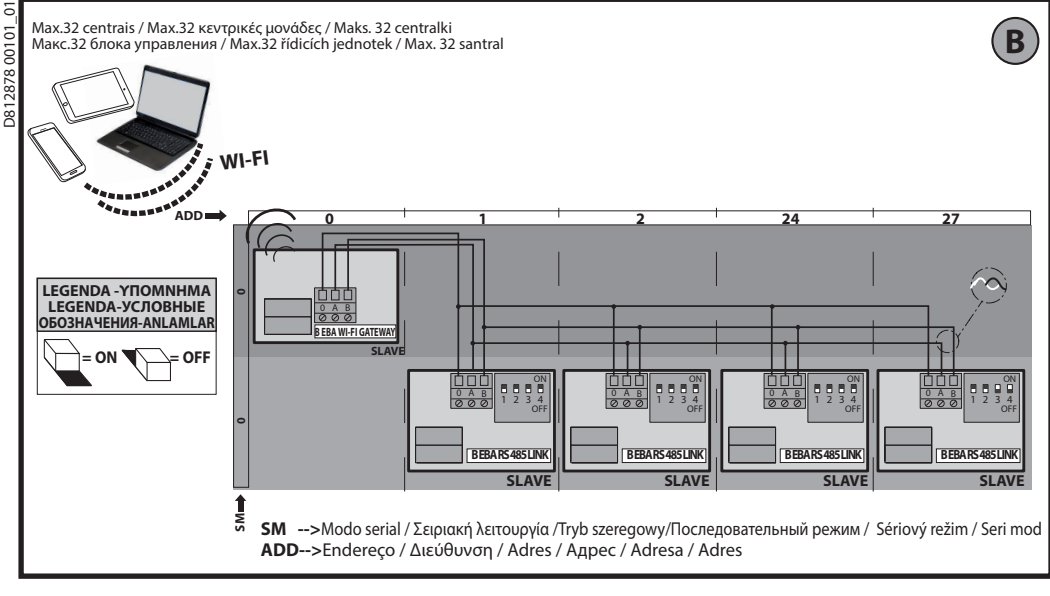

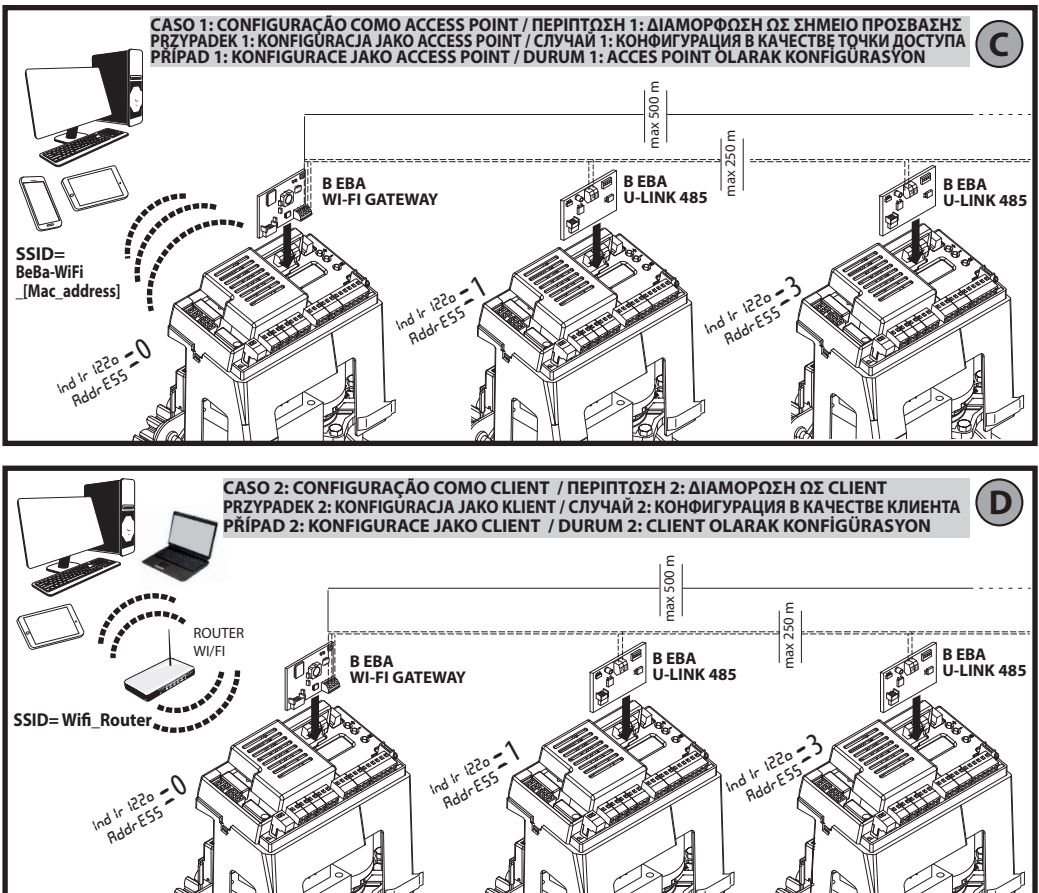

B EBA WI-FI GATEWAY- 3

# **MANUAL PARA A INSTALAÇÃO MANUAL PARA A INSTALAÇÃO**

#### **2) GENERALIDADES**

O módulo B EBA WI-FI GATEWAY consente a conexão de um supervisor**\*** à rede local de dispositivos BFT U-link compatíveis através da tecnologia TCP/IP em rede rede WI-FI. O módulo B EBA TCP/IP GATEWAY deve ser ligado ao único dispositivo da rede local com endereço 0.

Cada dispositivo da rede deve possuir um endereço diferente.Com um supervisor**\*** U-link é possível endereçar cada dispositivo da rede U-link local e gerir parâmetros, definições, transmissores e diagnósticos.

Para as características relativas ao supervisor e às funções dispo-<br>níveis tomar como referência o relativo manual.<br>A rede é composta por um dispositivo com módulo B EBA WI-

-FI GATEWAY ao qual estão ligados através de cabo entrançado todos os outros dispositivos com serial U-link.

A rede mínima é composta pelo dispositivo com endereço 0 com o módulo B EBA WI-FI GATEWAY.

Nota: esta placa é compatível apenas com centrais que utilizam o protocolo U-link.

(**\***) Com supervisor entende-se um programador palmar ou um software de gestão.

Ver figuras C e D para exemplos de instalação.

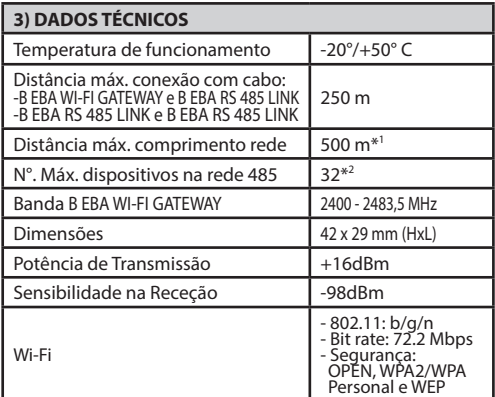

\*1 o comprimento máx da rede pode ser prolongado usando um repeater RS 485.

\*2 o número de dispositivos pode ser aumentado até 120 utili- zando um repeater RS 485.

#### **4) CABLAGENS NECESSÁRIAS AO FUNCIONAMENTO (Fig. B)**

As centrais estão ligadas entre elas com os 3 fios relativos às placas de interface B EBA RS 485 LINK. Utilizar exclusivamente um cabo entrançado de tipo telefónico. No caso em que se utilize um cabo telefónico com vários pares é indispensável utilizar os fios do mesmo par (A-B). O comprimento do cabo entre o módulo e o outro não deve exceder os 250m.

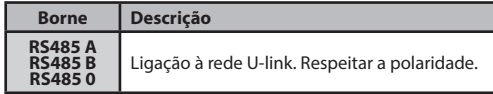

# **5) REPOSIÇÃO DAS DEFINIÇÕES DE FÁBRICA**

- Pressionar e manter pressionado a tecla RESET (Fig. A) por 5 segundos.
- Após a liberação do botão LED1 pisca rapidamente e o LED2 pisca 1 vez.

#### **6) DIAGNOSTICO (Fig.A)**

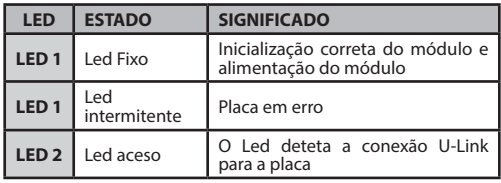

#### **7) INSTALAÇÃO/CONFIGURAÇÃO Advertências:**

- As imagens e screenshot utilizadas neste manual poderão diferir do produto real.

Depois de ter ligado a B EBA WI-FI GATEWAY ao dispositivo no respetivo terminal e ter instalado e configurado de forma correta a rede U-Link. Deve-se configurar a B EBA WI-FI GATEWAY num dos modos listados a seguir.

#### **CONFIGURAÇÃO DA B EBA WI-FI GATEWAY**

#### **8) CASO 1: CONFIGURAÇÃO COMO ACCESS POINT (FIG. C)**

Este tipo de conexão permite de gerir uma instalação U-Link com sua própria SSID (Nome da WLAN) ligando-se diretamente à B EBA WI-FI GATEWAY pelo wifi do seu PC, smartphone e/ou tablet através de software dedicado da BFT.

- 1.Ligar o PC, smartphones e/ou tablet à rede SSID identificada pelo nome **BeBa\_Wifi \_<Mac address>** (usando tipo de segurança WPA2-PSK e password de default BEBAWIFI) definida pela B EBA WI-FI GATEWAY. O Mac address da B EBA WI-FI GATEWAY é aquele que se encontra na etiqueta presente na placa B EBA WI-FI GATEWAY.
- Os métodos para a conexão à rede Wifi variam dependendo do dispositivo PC, smartphones e/ou tablet e do sistema operativo que se adota, para entender como efetuar a ligação controlar as instruções de seu dispositivo.
- 2.Depois de ter efetuado a conexão à B EBA WI-FI GATEWAY abrir o navegador (assegure-se de não ter o servidor proxy ativo) digitar na barra de endereços o endereço de default **192.168.1.1** da B EBA WI-FI GATEWAY. Atinge-se assim a página da configuração corrente do módulo

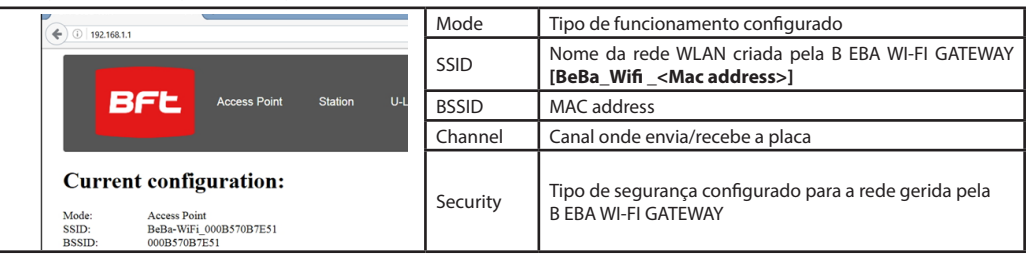

# **MANUAL PARA A INSTALAÇÃO MANUAL PARA A INSTALAÇÃO**

#### **8.1) Passo1 : CONFIGURAÇÕES DE PARÂMETROS U-Link**

A placa B EBA WI-FI GATEWAY para ser usada com os software dedicados de BFT é necessário configurar os parâmetros relativos à configuração U-Link clicando em **[U-Link]** no menu presente no cabeçalho.

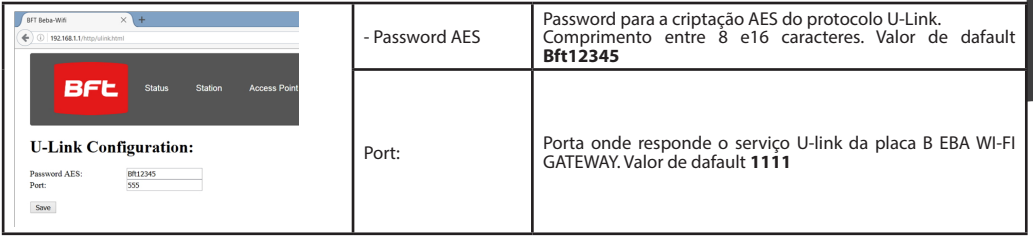

Depois de alterar os parâmetros clicar em **[Save]**

#### **8.2) Passo2: CONFIGURAÇÕES DE PARÂMETROS Access Point**

Para poder alterar as configuração de default do Access Point clique em **[Access Point]** no menu presente no cabeçalho. Alterar as configurações se necessário

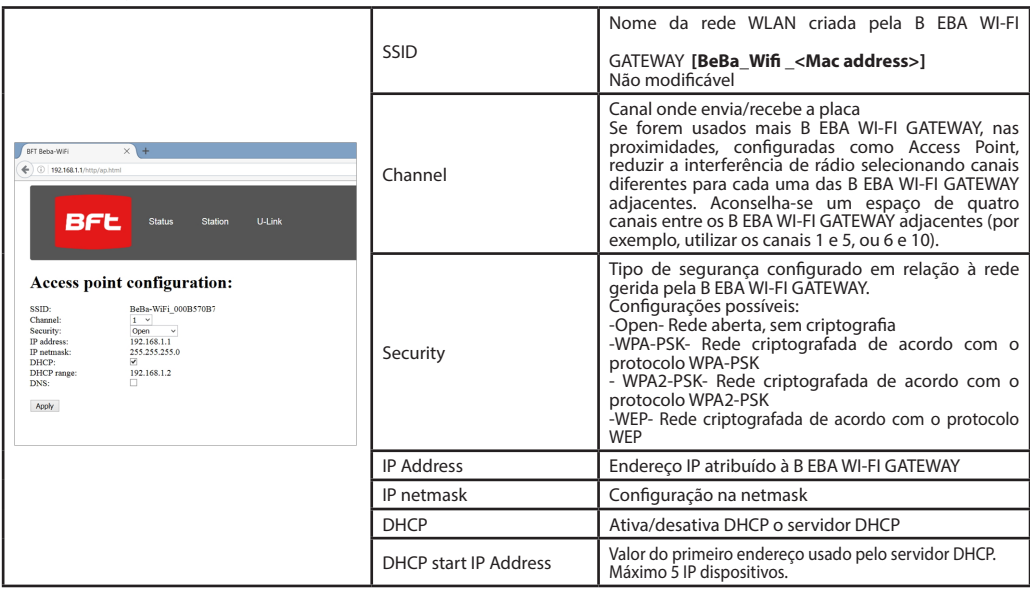

Para tornar efetivas as alterações clicar em **[Apply]** após isso, a placa poderá não estar acessível com as configurações de default.

Nota: Os dados necessários para poder interligar em interface a placa B EBA WI-FI GATEWAY com os software BFT são: -IP da placa

-Porta onde responde o serviço U-link

-Password AES

### **9) CASO 2: CONFIGURAÇÃO COMO CLIENTE (FIG. D)**

Este tipo de conexão permite de gerir um instalação U-Link aproveitando a placa B EBA WI-FI GATEWAY ligada a uma rede WLAN existente à qual estão ligados os seus PC, smartphone e/ou tablet sempre através de software dedicado BFT.

1.Ligar o PC, smartphone e/ou tablet à rede SSID identificada pelo nome **BeBa\_Wifi\_<Mac address>** (usando tipo de segurança WPA2-PSK e password de default BEBAWIFI) definida pela B EBA WI-FI GATEWAY. O Mac address da B EBA WI-FI GATEWAY é aquele que se encontra na etiqueta presente na placa B EBA WI-FI GATEWAY.

Os métodos para a conexão à rede Wifi variam dependendo do dispositivo PC, smartphones e/ou tablet e do sistema operativo que se adota, para entender como efetuar a ligação controlar as instruções de seu dispositivo.

2.Depois de ter efetuado a conexão à B EBA WI-FI GATEWAY abrir o navegador (assegure-se de não ter o servidor proxy ativo) digitar na barra de endereços o endereço de default **192.168.1.1 da B EBA WI-FI GATEWAY**  Atinge-se assim a página da configuração corrente do módulo

#### Na rede são indicadas:

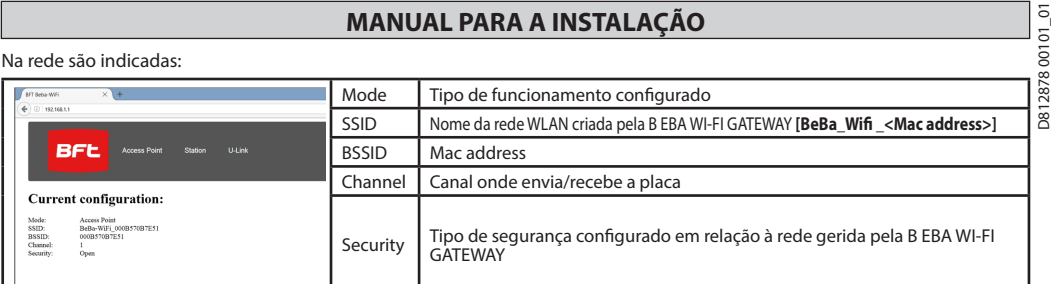

### **9.1) Passo1 : CONFIGURAÇÃO DE PARÂMETROS U-Link A placa B EBA WI-FI GATEWAY para ser usada com os software dedicados de BFT é necessário configurar os parâmetros relativos à configuração U-Link clicando em** [U-Link] **no menu presente no cabeçalho.**

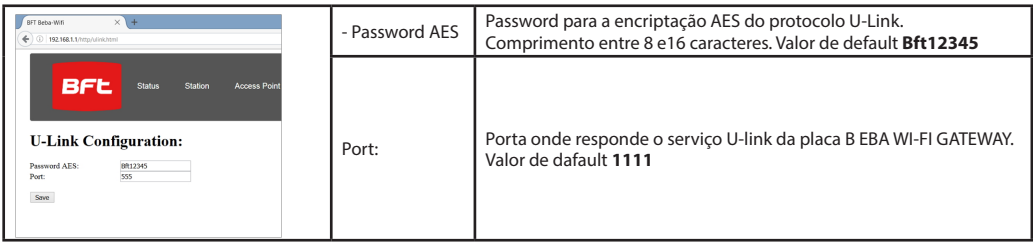

Depois de alterar os parâmetros clicar em **[Save]**

#### **9.2) Passo2: CONFIGURAÇÃO DE PARÂMETROS Client**

Para poder alterar as configuração padrão da placa B EBA WI-FI GATEWAY para configurá-la como client clique em **[Station]** no menu presente no cabeçalho.

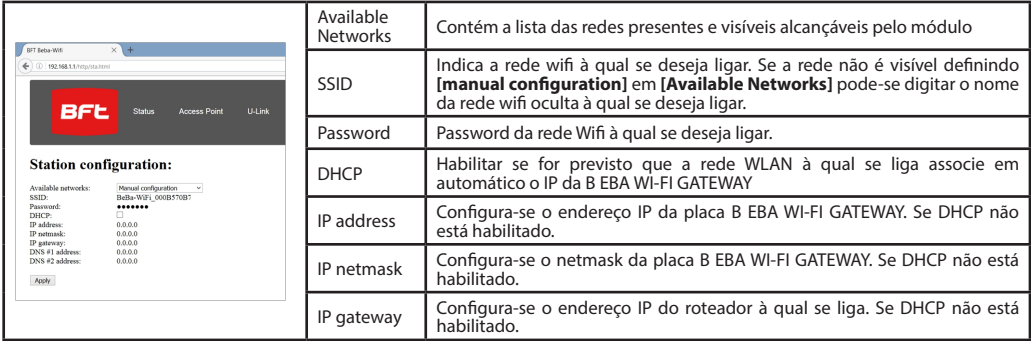

Para tornar efetivas as alterações clicar em [Apply]. A seguir, a placa não é mais acessível através do navegador.<br>Para poder restabelecer a configuração de default da placa B EBA WI-FI GATEWAY ir ao parágrafo REPOSICÃO DA DE FÁBRICA.

Nota para o correto funcionamento com os software BFT a placa B EBA WI-FI GATEWAY deve ser acessível através de um IP fixo e isso pode ser possível:

-configurando-o diretamente no navegador durante a configuração do cliente

-configurando uma regra no roteador que gere a rede Wifi à qual nos ligamos que associa ao Mac address da placa o mesmo IP.

Nota: Os dados necessários para poder interligar em interface a placa B EBA WI-FI GATEWAY com os software BFT são: -IP da placa

-Porta onde responde o serviço U-link

-Password AES

# <u>Α ΙΔΑΣΤΑΣΗΣ</u><br>ΕΓΧΕΙΡΙΔΙΟ ΕΓΚΑΤΑΣΤΑΣΗΣ

# D812878 00101\_01  $\overline{a}$ **2) ΓΕΝΙΚΑ**

Η μονάδα B EBA WI-FI GATEWAY επιτρέπει τη σύνδεση ενός επι-

τηρητή**\*** στο τοπικό δίκτυο των συμβατών συστημάτων BFT

U-link μέσω τεχνολογίας TCP/IP σε δίκτυο WI-FI. Η μονάδα B EBA TCP/IP GATEWAY πρέπει να συνδεθεί στο μοναδικό σύστημα του τοπικού δικτύου με διεύθυνση 0.

Κάθε σύστημα του δικτύου πρέπει να έχει διαφορετική διεύθυνση. Με έναν επιτηρητή**\*** U-link μπορείτε να διευθύνετε κάθε σύστημα του τοπικού δικτύου U-link και να διαχειρίζεστε παραμέτρους, ρυθμίσεις, πομπούς και διάγνωση.

Για τα χαρακτηριστικά του επιτηρητή και των διαθέσιμων λειτουργιών ανατρέξτε στο αντίστοιχο εγχειρίδιο.

Το δίκτυο αποτελείται από ένα σύστημα με μονάδα B EBA WI-FI GATEWAY στο οποίο είναι συνδεδεμένα μέσω τηλεφωνικού καλωδίου όλα τα άλλα συστήματα με σειριακό U-link.

Το πιο μικρό δίκτυο αποτελείται από ένα σύστημα με διεύθυνση 0 με μονάδα B EBA WI-FI GATEWAY.

Σημείωση: αυτή η πλακέτα είναι συμβατή μόνο με κεντρικές μονάδες που χρησιμοποιούν το πρωτόκολλο U-link.

(**\***) Ως επιτηρητής εννοείται ένας φορητός προγραμματιστής ή ένα λογισμικό διαχείρισης.

Στις εικόνες Γ και Δ μπορείτε να δείτε παραδείγματα εγκατάστασης.

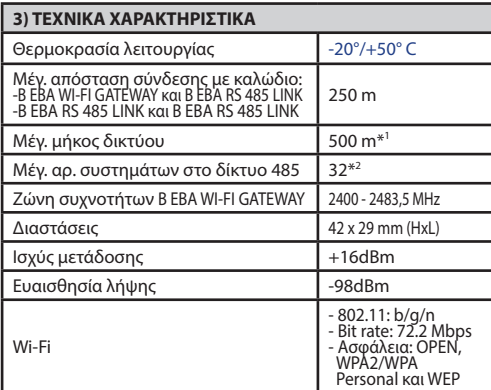

\*1 το μέγ. μήκος του δικτύου μπορεί να αυξηθεί χρησιμοποιώντας έναν επαναλήπτη RS 485.

\*2 ο αριθμός των συστημάτων μπορεί να αυξηθεί έως τους 120 χρησιμοποιώντας έναν επαναλήπτη RS 485.

#### **4) ΑΠΑΡΑΙΤΗΤΕΣ ΚΑΛΩΔΙΩΣΕΙΣ ΓΙΑ ΤΗ ΛΕΙΤΟΥΡΓΙΑ (Εικ. B)**

Οι κεντρικές μονάδες είναι συνδεδεμένες μεταξύ τους με 3 καλώδια που αντιστοιχούν στις πλακέτες διασύνδεσης B EBA RS 485 LINK. Χρησιμοποιήστε μόνο ένα ζεύγος τηλεφωνικού καλωδίου. Σε περίπτωση χρήσης τηλεφωνικού καλωδίου με περισσότερα ζεύγη αγωγών πρέπει να χρησιμοποιηθούν οι αγωγοί του ίδιου ζεύγους (A-B). Το μήκος του καλωδίου μεταξύ δύο μονάδων δεν πρέπει να υπερβαίνει τα 250m.

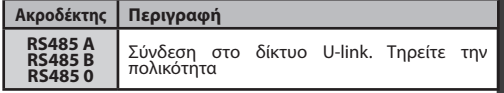

#### **5) ΕΠΑΝΑΦΟΡΑ ΤΩΝ ΕΡΓΟΣΤΑΣΙΑΚΩΝ ΡΥΘΜΙΣΕΩΝ**

Προσοχή: επαναφέρει τη μονάδα στις προκαθορισμένες εργο<br>στασιακές ρυθμίσεις.

- Πιέστε παρατεταμένα για 5 δευτερόλεπτα το μπουτόν RESET (Εικ. A).
- Αφού αφήσετε το μπουτόν LED1, το LED2 αναβοσβήνει γρήγορα 1 φορά.

#### **6) ΛΕΙΤΟΥΡΓΙΑ ΔΙΑΓΝΩΣΗΣ (Εικ. A)**

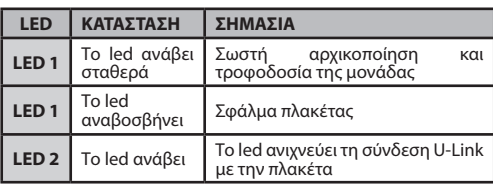

#### **7) ΕΓΚΑΤΑΣΤΑΣΗ/ΔΙΑΜΟΡΦΩΣΗ**

#### **Προειδοποίηση:**

- Οι εικόνες και τα στιγμιότυπα που χρησιμοποιούνται σε αυτό το εγχειρίδιο ενδέχεται να διαφέρουν από το πραγματικό προϊόν.

Αφού συνδέσετε τη μονάδα B EBA WI-FI GATEWAY με το σύστημα στον ειδικό ακροδέκτη και αφού καλωδιώσετε και διαμορφώσετε σωστά το δίκτυο U-Link, πρέπει να διαμορφώσετε τη μονάδα Β EBA WI-FI GATEWAY με έναν από τους παρακάτω τρόπους.

## **ΔΙΑΜΟΡΦΩΣΗ ΤΗΣ ΜΟΝΑΔΑΣ B EBA WI-FI GATEWAY**

#### **8) ΠΕΡΙΠΤΩΣΗ 1: ΔΙΑΜΟΡΦΩΣΗ ΩΣ ΣΗΜΕΙΟ ΠΡΟΣΒΑΣΗΣ (ΕΙΚ. Γ)**

Η σύνδεση αυτού του τύπου επιτρέπει τη διαχείριση μιας εγκατάστασης U-Link με ένα ιδιωτικό SSID (Όνομα του WLAN) συνδεόμενοι απευθείας στη μονάδα B EBA WI-FI GATEWAY από το wifi ενός υπολογιστή, smartphone ή/και tablet μέσω του ειδικού λογισμικού της BFT. 1. Συνδέστε τον υπολογιστή, το smartphone ή/και το tablet στο δίκτυο SSID με το όνομα **BeBa\_Wifi\_<Mac address>** 

- (χρησιμοποιώντας τύπο ασφαλείας WPA2-PSK και προκαθορισμένο κωδικό πρόσβασης BEBAWIFI) που καθορίζεται από τη μονάδα B EBA WI-FI GATEWAY. Η διεύθυνση Mac της μονάδας B EBA WI-FI GATEWAY είναι αυτή που εμφανίζεται στην ετικέτα της πλακέτας B EBA WI-FI GATEWAY.
- Οι μέθοδοι για τη σύνδεση στο δίκτυο Wifi διαφέρουν ανάλογα με το σύστημα υπολογιστή, smartphone ή/και tablet και το λειτουργικό σύστημα που χρησιμοποιείται. Για να διαπιστώσετε τον τρόπο σύνδεσης, ελέγξτε τις οδηγίες του συστήματός σας. 2. Μετά τη σύνδεση της μονάδας B EBA WI-FI GATEWAY, ανοίξτε το πρόγραμμα περιήγησης (βεβαιωθείτε ότι δεν έχετε το server proxy
- ενεργοποιημένο) και πληκτρολογήστε στη γραμμή διευθύνσεων την προκαθορισμένη διεύθυνση **192.168.1.1** της μονάδας B EBA WI-FI GATEWAY.

Με αυτόν τον τρόπο εμφανίζεται η τρέχουσα σελίδα διαμόρφωσης της μονάδας.

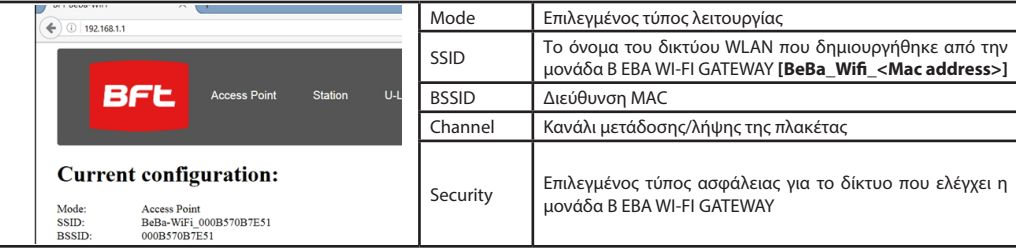

### **ΕΓΧΕΙΡΙΔΙΟ ΕΓΚΑΤΑΣΤΑΣΗΣ**

#### **8.1) Βήμα 1 : ΡΥΘΜΙΣΗ ΠΑΡΑΜΕΤΡΩΝ U-Link**

Για να χρησιμοποιηθεί η πλακέτα B EBA WI-FI GATEWAY με το ειδικό λογισμικό της BFT, πρέπει να ρυθμίσετε τις παραμέτρους διαμόρφωσης U-Link κάνοντας κλικ στο **[U-Link]** στο μενού της επικεφαλίδας.

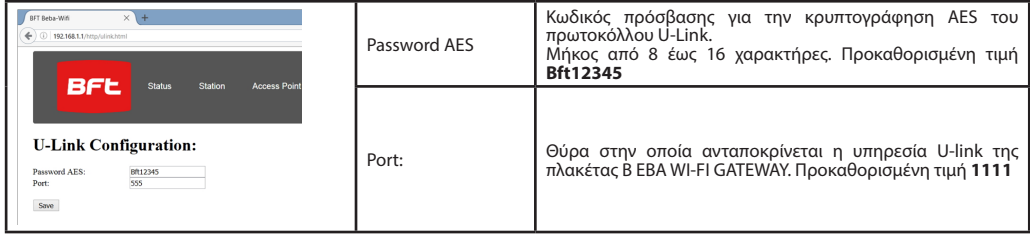

Μετά την τροποποίηση των παραμέτρων κάντε κλικ στο **[Save]**

#### **8.2) Βήμα 2 : ΡΥΘΜΙΣΗ ΠΑΡΑΜΕΤΡΩΝ Access Point**

Για να τροποποιήσετε τις προκαθορισμένες ρυθμίσεις του Access Point, κάντε κλικ στο **[Access Point]** στο μενού της επικεφαλίδας. Τροποποιήστε τις ρυθμίσεις αν είναι αναγκαίο

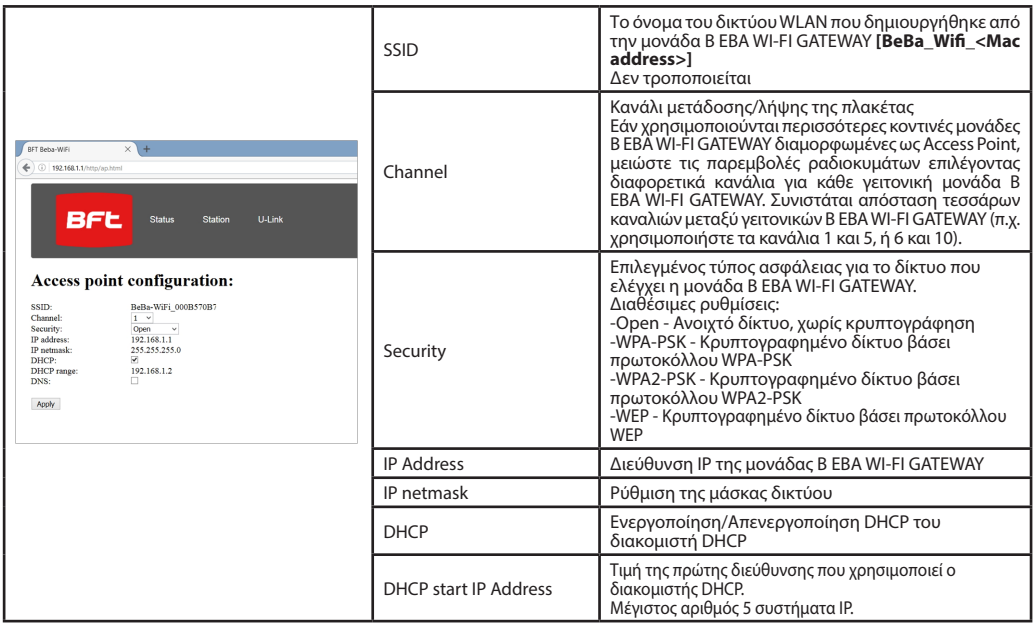

Για να ισχύσουν οι τροποποιήσεις, κάντε κλικ στο **[Apply].** Μετά από αυτό η πλακέτα δεν θα επικοινωνεί με την προκαθορισμένη διαμόρφωση.

Σημείωση: Τα αναγκαία δεδομένα για τη διασύνδεση της πλακέτας B EBA WI-FI GATEWAY με το λογισμικό BFT είναι:

-IP της πλακέτας

-Θύρα στην οποία ανταποκρίνεται η υπηρεσία U-link

-Κωδικός πρόσβασης AES

#### **9) ΠΕΡΙΠΤΩΣΗ 2: ΔΙΑΜΟΡΩΣΗ ΩΣ CLIENT (ΕΙΚ. Δ)**

Η σύνδεση αυτού του τύπου επιτρέπει τη διαχείριση μιας εγκατάστασης U-Link χρησιμοποιώντας την πλακέτα B EBA WI-FI GATEWAY που συνδέεται σε υφιστάμενο δίκτυο WLAN με το οποίο είναι συνδεδεμένος υπολογιστή, smartphone ή/και tablet, πάντα μέσω του ειδικού λογισμικού της BFT.

1. Συνδέστε τον υπολογιστή, το smartphone ή/και το tablet στο δίκτυο SSID με το όνομα **BeBa\_Wifi\_<Mac address>** (χρησιμοποιώντας τύπο ασφαλείας WPA2-PSK και προκαθορισμένο κωδικό πρόσβασης BEBAWIFI) που καθορίζεται από τη μονάδα B EBA WI-FI GATEWAY. Η διεύθυνση Mac της μονάδας B EBA WI-FI GATEWAY είναι αυτή που εμφανίζεται στην ετικέτα της πλακέτας B EBA WI-FI GATEWAY. Οι μέθοδοι για τη σύνδεση στο δίκτυο Wifi διαφέρουν ανάλογα με το σύστημα υπολογιστή, smartphone ή/και tablet και το

λειτουργικό σύστημα που χρησιμοποιείται. Για να διαπιστώσετε τον τρόπο σύνδεσης, ελέγξτε τις οδηγίες του συστήματός σας. 2.Μετά τη σύνδεση στη μονάδα B EBA WI-FI GATEWAY, ανοίξτε το πρόγραμμα περιήγησης (βεβαιωθείτε ότι δεν έχετε το server proxy

ενεργοποιημένο) και πληκτρολογήστε στη γραμμή διευθύνσεων την προκαθορισμένη διεύθυνση **192.168.1.1** της μονάδας B EBA WI-FI GATEWAY.<br>Με αυτόν τον τρόπο εμφανίζεται η τρέχουσα σελίδα διαμόρφωσης της μονάδας.

5 D812878 00101\_01 0812878

# **ΕΓΧΕΙΡΙΔΙΟ ΕΓΚΑΤΑΣΤΑΣΗΣ**

# Στη σελίδα εμφανίζονται:

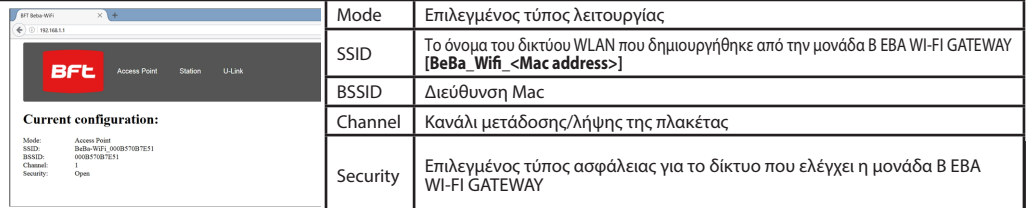

#### **9.1) Βήμα 1 : ΡΥΘΜΙΣΗ ΠΑΡΑΜΕΤΡΩΝ U-Link**

**Για να χρησιμοποιηθεί η πλακέτα** B EBA WI-FI GATEWAY με το ειδικό λογισμικό της BFT, πρέπει να ρυθμίσετε τις παραμέτρους διαμόρφωσης U-Link κάνοντας κλικ στο **[U-Link]** στο μενού της επικεφαλίδας.

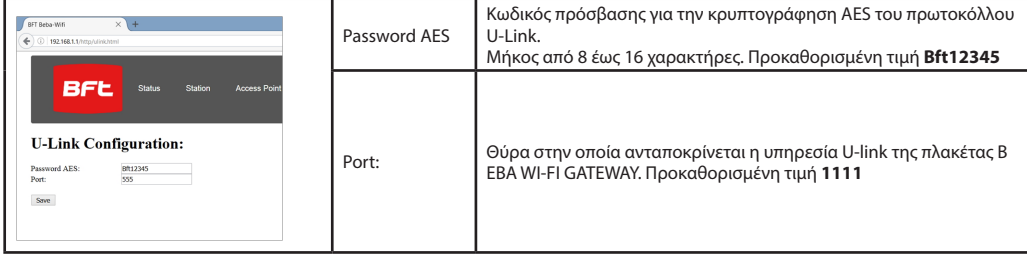

Μετά την τροποποίηση των παραμέτρων κάντε κλικ στο **[Save]**

#### **9.2) Βήμα 2 : ΡΥΘΜΙΣΗ ΠΑΡΑΜΕΤΡΩΝ Client**

Για να ρυθμίσετε τις προκαθορισμένες ρυθμίσεις της πλακέτας B EBA WI-FI GATEWAY ώστε να οριστεί ως client, κάντε κλικ στο **[Station]** στο μενού της επικεφαλίδας.

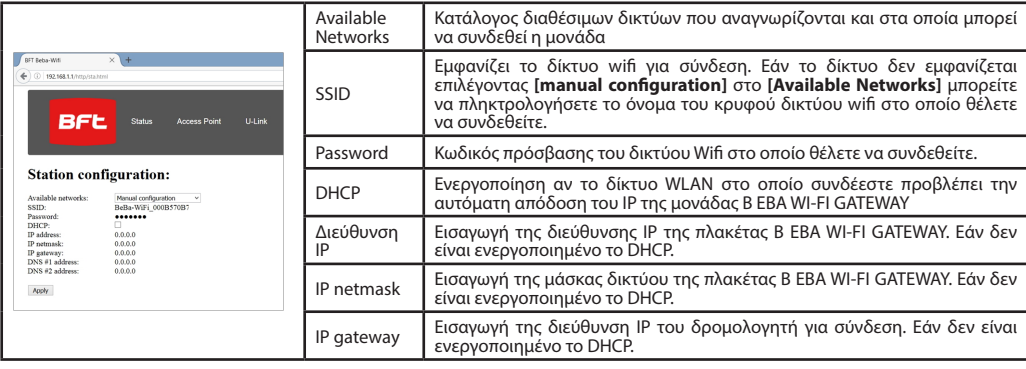

Για να ισχύσουν οι τροποποιήσεις κάντε κλικ στο **[Apply]**. Μετά από αυτό η πλακέτα δεν θα επικοινωνεί πλέον μέσω του προγράμματος περιήγησης.

Για να επαναφέρετε την προκαθορισμένη διαμόρφωση της πλακέτας B EBA WI-FI GATEWAY, συμβουλευτείτε την παράγραφο ΕΠΑΝΑΦΟΡΑ ΕΡΓΟΣΤΑΣΙΑΚΩΝ ΡΥΘΜΙΣΕΩΝ.

Σημείωση: για τη σωστή λειτουργία με το λογισμικό BFT, η πλακέτα B EBA WI-FI GATEWAY πρέπει να επικοινωνεί με σταθερό IP και αυτό επιτυγχάνεται:

-με απευθείας ρύθμιση από το πρόγραμμα περιήγησης κατά τη διαμόρφωση του client

-επιλέγοντας μια ρύθμιση στο δρομολογητή που διαχειρίζεται το δίκτυο Wifi στο οποίο συνδέεστε για να αποδίδεται στη διεύθυνση Mac της πλακέτας το ίδιο IP.

Σημείωση: Τα αναγκαία δεδομένα για τη διασύνδεση της πλακέτας B EBA WI-FI GATEWAY με το λογισμικό BFT είναι:

-IP της πλακέτας

-Θύρα στην οποία ανταποκρίνεται η υπηρεσία U-link

-Κωδικός πρόσβασης AES

**2) UWAGI OGÓLNE** czego<sup>\*</sup> do sieci lokalnej kompatybilnych urządzeń BFT U-link za pomocą technologii TCP/IP w sieci Wi-Fi. Moduł B EBA TCP/ IP GATEWAY należy podłączyć do jednego z urządzeń sieci lo- kalnej o adresie 0.

Każde urządzenie sieciowe musi mieć inny adres.

Za pomocą elementu nadzorczego**\*** U-link można nadać adres metrami, ustawieniami, nadajnikami i diagnostyką.

Charakterystyka elementu nadzorczego oraz dostępnych funkcji znajdują się w odpowiedniej instrukcji.<br>Sieć to urządzenie z modułem B EBA WI-FI GATEWAY, do któ-

rego są podłączone przewodem dwużyłowym pozostałe urzą-<br>dzenia z portem szeregowym U-link.

Minimalna sieć składa się z pojedynczego urządzenia o adresie 0 z modułem B EBA WI-FI GATEWAY.

Uwaga: ta karta jest kompatybilna tylko z centralami korzysta- jącymi z protokołu U-link.

(**\***) Nazwa "element nadzorczy" oznacza albo programator cy- frowy, albo oprogramowanie sterujące.

Przykłady sposobów instalacji: rysunki C i D.

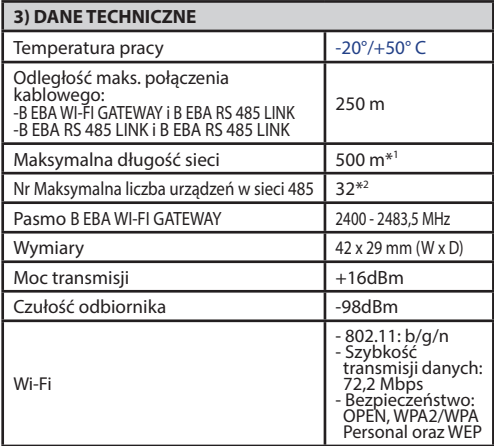

\*1 długość max sieci można zwiększyć za pomocą wzmacniacza RS 485.

\*2 Liczbę urządzeń można zwiększyć do 120, korzystając ze wzmacniaka RS 485.

**4) NIEZBĘDNE OKABLOWANIE (Rys.B)** mi z kartami interfejsu B EBA RS 485 LINK. Stosować wyłącznie<br>dwużyłowy kabel telefoniczny. W przypadku zastosowania kabla telefonicznego wieloparowego należy zastosować żyły tej samej pary (A-B). Długość przewodu pomiędzy jednym urzą- dzeniem a drugim nie może przekroczyć 250 m.

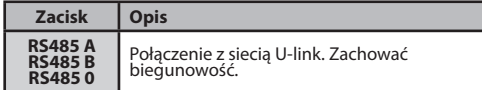

#### **5) PRZYWRACANIE USTAWIEŃ FABRYCZNYCH**

Uwaga: przywraca ustawione fabrycznie parametry modułu.

- Wcisnąć i przytrzymać wciśnięty przycisk RESET (rys. A) przez 5 sekund.
- Dopo il rilascio del pulsante LED1 lampeggia velocemente il LED2 per 1 volta.

#### **6) DIAGNOSTYKA (Rys.A)**

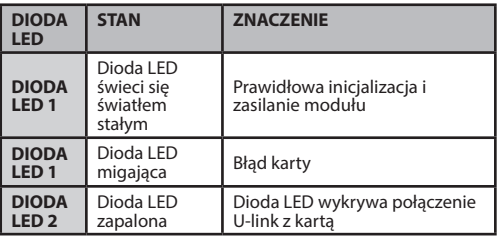

### **7) INSTALACJA/KONFIGUROWANIE**

#### **Ostrzeżenia:**

- Zastosowane w tej instrukcji rysunki i zrzuty ekranu mogą się różnić od rzeczywistego produktu.

Po podłączeniu B EBA WI-FI GATEWAY do urządzenia (we właści- wym zacisku) i po okablowaniu i prawidłowym skonfigurowaniu sięci U-Link. Skonfigurować B EBA WI-FI GATEWAY w jeden ze sposobów wskazanych poniżej.

#### **KONFIGURACJA B EBA WI-FI GATEWAY**

#### **8) PRZYPADEK 1: KONFIGURACJA JAKO ACCESS POINT (RYS.C)**

Ten typ połączenia pozwala na zarządzanie instalacją U-Link poprzez własną SSID (nazwa WLAN), podłączając się bezpośrednio do B EBA WI-FI GATEWAY przez wifi własnego komputera PC, smartphonea i/lub tabletu (dzięki specjalnemu oprogramowaniu BFT). 1.Podłączyć komputer PC, smartphone i/lub tablet do sieci SSID identyfikowanej przy pomocy nazwy BeBa\_Wifi\_<Mac address>

- (zastosować typ zabezpieczenia WPA2-PSK oraz domyślne hasło BEBAWIFI) ustalonej dla B EBA WI-FI GATEWAY. Adres Mac B EBA WI-FI GATEWAY to ten, który wskazano na etykiecie znajdującej się na karcie B EBA WI-FI GATEWAY. Sposoby połączenia z siecią Wifi zależą od posiadanego komputera PC, smartphonea i/lub tabletu lub używanego systemu
- operacyjnego. W celu uzyskania informacji na temat połączenia, patrz: instrukcje obsługi danego urządzenia. 2.Po połączeniu się z B EBA WI-FI GATEWAY otworzyć przeglądarkę (należy się upewnić, czy serwer proxy nie jest aktywny). W pasku adresu wpisać domyślny adres **192.168.1.1** odpowiadający B EBA WI-FI GATEWAY.

W ten sposób uzyska się dostęp do strony, z której można skonfigurować bieżący moduł.

|  | BFT Beba-WiFi                                                 | $\times$ +                             |                         | Mode                                                                                       | Ustawiony typ funkcjonowania         |
|--|---------------------------------------------------------------|----------------------------------------|-------------------------|--------------------------------------------------------------------------------------------|--------------------------------------|
|  | $\leftarrow$ 0 192.168.1.1                                    |                                        | SSID                    | Nazwa sieci WLAN stworzona przez B EBA WI-FI GATEWAY<br>[BeBa Wifi <mac address="">]</mac> |                                      |
|  | BFL                                                           | <b>Access Point</b>                    | $U-I$<br><b>Station</b> | <b>BSSID</b>                                                                               | Adres MAC                            |
|  |                                                               |                                        |                         | Kanał                                                                                      | Kanał, w którym nadaje/odbiera karta |
|  | <b>Current configuration:</b><br>Mode:<br><b>Access Point</b> |                                        | Security                | Typ zabezpieczenia ustawionego dla sieci sterowanej z<br><b>B EBA WI-FI GATEWAY</b>        |                                      |
|  | SSID:<br>BSSID:                                               | BeBa-WiFi 000B570B7E51<br>000B570B7E51 |                         |                                                                                            |                                      |

<sup>10 -</sup> B EBA WI-FI GATEWAY

# D812878 00101\_01

### **INSTRUKCJA INSTALACYJNA INSTRUKCJA INSTALACYJNA**

**8.1) Krok1 : USTAWIENIE PARAMETROW U-Link**<br>Karta B EBA WI-FI GATEWAY może być używana wraz ze specjalnym oprogramowaniem BFT. Należy ustawić parametry dotyczące konfiguracji U-link, klikając na **[U-Link]** w menu głównym.

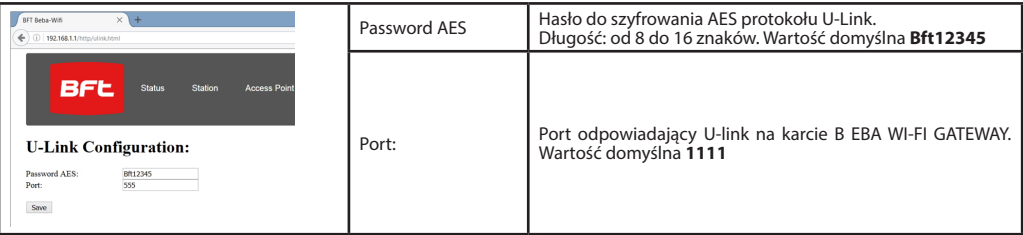

Po zmodyfikowaniu parametrów kliknąć na **[Save]**

#### **8.2) Krok2 : USTAWIENIA PARAMETRÓW Access Point**

**Aby zmodyfikować domyślne ustawienia Access Point, kliknąć na [Access Point] w menu głównym.** Ustawienia należy modyfikować tylko, jeśli jest to koniecznie.

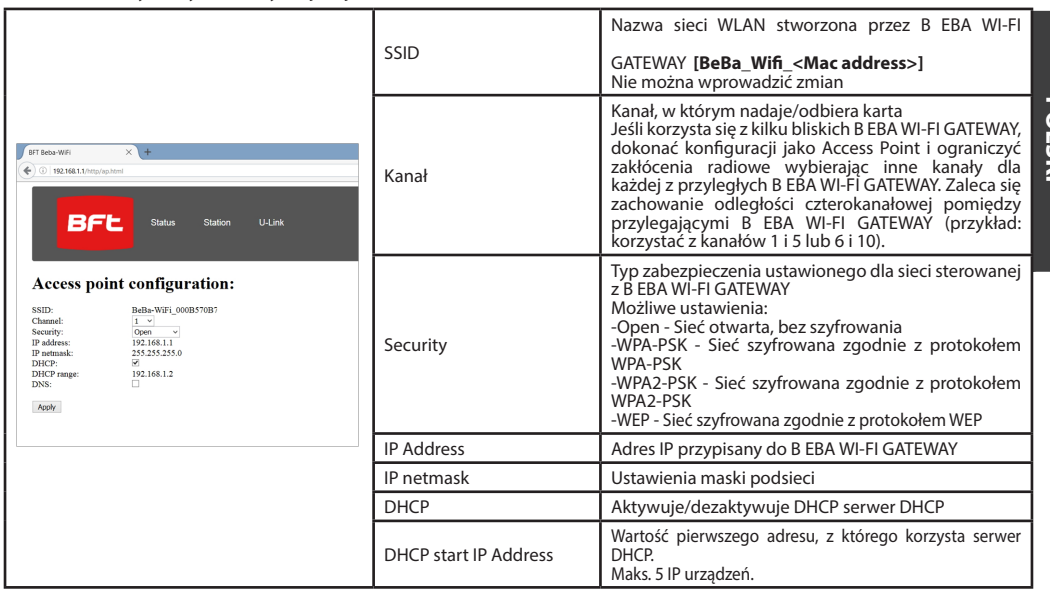

Aby zastosować zmiany, kliknąć **[Apply]. Po tej czynności niniejsza karta może nie być osiągalna z domyślną konfiguracją**.

Uwaga: Poniższe dane są niezbędne do sprzężenia karty B EBA WI-FI GATEWAY z oprogramowaniem BFT: -IP karty

-Port przypisany do U-link -Hasło AES

#### **9) PRZYPADEK 2: KONFIGURACJA JAKO KLIENT (RYS. D)**

Ten typ połączenia pozwala na zarządzanie instalacją U-Link poprzez kartę B EBA WI-FI GATEWAY połączoną z istniejącą siecią WLAN, do której podłączony jest własny komputer PC, smartphone i/lub tablet (dzięki specjalnemu oprogramowaniu BFT).

1. Podłączyć komputer PC, smartphone i/lub tablet do sieci SSID identyfikowanej przy pomocy nazwy **BeBa\_Wifi\_<Mac address>** (zastosować typ zabezpieczenia WPA2-PSK oraz domyślne hasło BEBAWIFI) ustalonej dla B EBA WI-FI GATEWAY. Adres Mac B EBA WI-FI GATEWAY to ten, który wskazano na etykiecie znajdującej się na karcie B EBA WI-FI GATEWAY.

Sposoby połączenia z siecią Wifi zależą od posiadanego komputera PC, smartphonea i/lub tabletu lub używanego systemu operacyjnego. W celu uzyskania informacji na temat połączenia, patrz: instrukcje obsługi danego urządzenia.

2. Po połączeniu się z B EBA WI-FI GATEWAY otworzyć przeglądarkę (należy się upewnić, czy serwer proxy nie jest aktywny). W pasku adresu wpisać domyślny adres **192.168.1.1 odpowiadający B EBA WI-FI GATEWAY**  W ten sposób uzyska się dostęp do strony, z której można skonfigurować bieżący moduł.

**POLSKI**

#### Na ekranie wyświetla się:

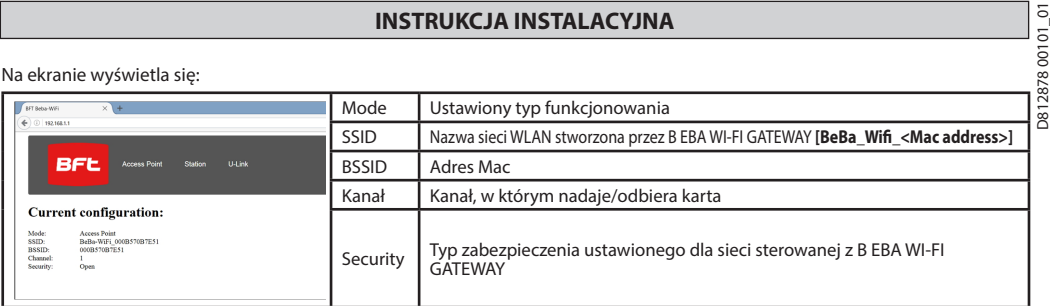

#### **9.1) Krok1 : USTAWIENIA PARAMETRÓW U-Link**

**Karta B EBA WI-FI GATEWAY może być używana wraz ze specjalnym oprogramowaniem BFT. Należy ustawić parametry dotyczące konfiguracji U-link, klikając na [U-Link] w menu głównym.**

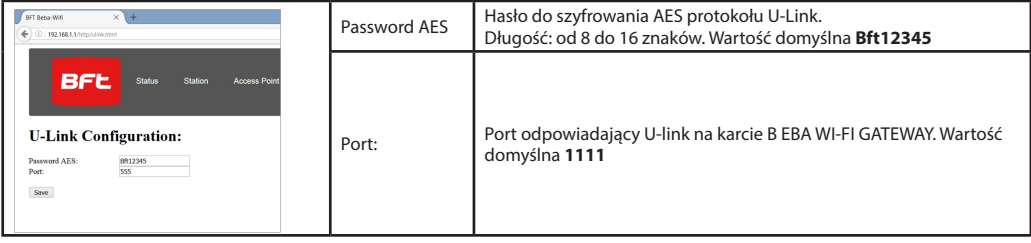

Po zmodyfikowaniu parametrów kliknąć na **[Save]**

#### **9.2) Krok2 : USTAWIENIE PARAMETRÓW Client**

Aby zmodyfikować domyślne ustawienia karty B EBA WI-FI GATEWAY i ustawienie jej jako client, kliknąć na **[Station]** w menu głównym.

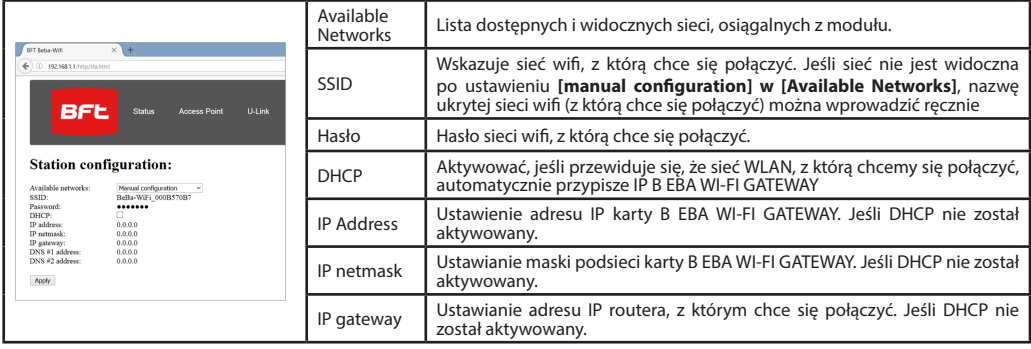

Aby zastosować zmiany, kliknąć [Apply]. Po tej czynności niniejsza karta nie będzie osiągalna z poziomu przeglądarki.<br>W celu przywrócenia domyślnych ustawień karty B EBA WI-FI GATEWAY, patrz: paragraf PRZYWRACANIE USTAWIEŃ

Uwaga: aby umożliwić prawidłowe działanie z oprogramowaniem BFT, karta B EBA WI-FI GATEWAY powinna być osiągalna ze stałym adresem IP. Jest to możliwe:

- ustawiając adres bezpośrednio z poziomu przeglądarki (w trakcie konfiguracji jako client)

-ustawiając następującą regułę w routerze zarządzającym siecią Wifi, z którą się łączymy – do Mac adress karty powinien być przypisywany zawsze ten sam IP.

Uwaga: Poniższe dane są niezbędne do sprzężenia karty B EBA WI-FI GATEWAY z oprogramowaniem BFT: -IP karty

-Port przypisany do U-link

-Hasło AES

# $\frac{1}{2}$  **INSTRUCTED INSTRUMENT PYKOBOДСТВО ПО УСТАНОВКЕ**

# **2) ОБЩИЕ СВЕДЕНИЯ** D812878 00101\_01

 $\degree$  Модуль В ЕВА WI-FI GATEWAY обеспечивает подключение кон- $\hat{\mathcal{R}}$  троллера **\*** к локальной сети устройств BFT, совместимых с U-link,

при помощи беспроводной технологии TCP/IP к сети WI-FI. Модуль

B EBA TCP/IP GATEWAY подключается к единственному устройству локальной сети с адресом 0.

У всех устройств сети должны быть различные адреса.

С контроллером**\*** U-link можно адресовать каждое устройство локальной сети U-link и управлять параметрами, настройками, трансмиттерами и диагностикой.

Информацию о характеристиках, касающихся супервизора и име ющихся функций, смотрите в соответствующем руководстве.

Сеть состоит из устройства с модулем B EBA WI-FI GATEWAY, к которому подключены при помощи двойного провода все иные устройства посредством последовательной линии U-link.

Минимальная сеть состоит из отдельного устройства с адресом 0 с модулем B EBA WI-FI GATEWAY.

Примечание: данная плата совместима только с блоками управле ния, использующими протокол U-link.

(**\***) Под контроллером подразумевается или портативный про- грамматор или управляющая программа.

Примеры установки см. на рисунках C и D.

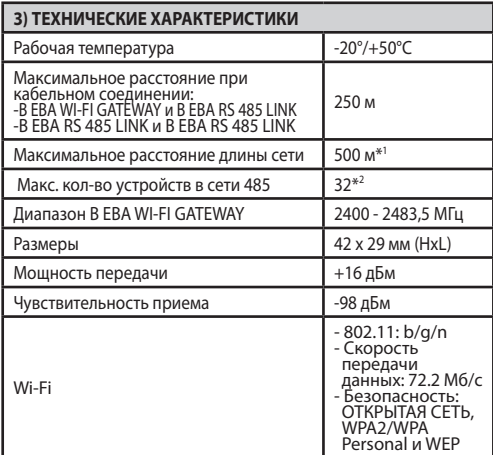

\*1 макс. длина сети может быть увеличена с помощью повторителя RS 485.

\*2 количество устройств может быть увеличено до 120 с помощью повторителя RS 485.

#### **4) НЕОБХОДИМЫЕ ДЛЯ РАБОТЫ КАБЕЛЬНЫЕ СОЕДИНЕНИЯ (Рис. B)**

Блоки управления соединены между собой 3 проводами, соот ветствующими интерфейсным платам B EBA RS 485 LINK. Исполь зовать исключительно двойной телефонный провод. В случае использования телефонного кабеля с нескольким числом пар, не обходимо использовать провода одной и той же пары (A-B). Дли на кабеля между двумя модулями не должна превышать 250 м.

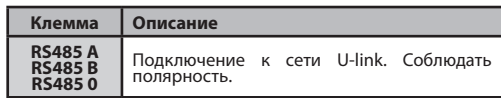

#### **5) ВОССТАНОВЛЕНИЕ ЗАВОДСКИХ НАСТРОЕК**

- Порядок возврата к заводским настройкам. - Нажать и удерживать клавишу RESET (СБРОС) (Рис. A) в течение
- 5 секунд. - После высвобождения кнопки светодиод LED1 начнет быстро мигать, светодиод LED2 за 1 раз.

#### **6) ДИАГНОСТИКА (Рис. A)**

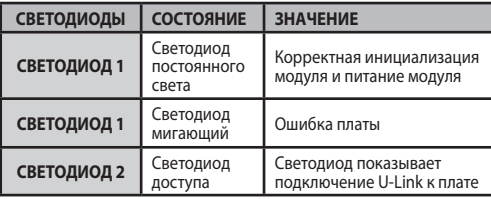

#### **7) УСТАНОВКА/КОНФИГУРАЦИЯ Предупреждения:**

- Изображения и скриншоты, используемые в данном руководстве, могут отличаться от реального изделия.

После подключения B EBA WI-FI GATEWAY к устройству с помощью соответствующей клеммы, подсоединения правильной настройки к сети U-Link. Необходимо настроить B EBA WI-FI GATEWAY в одном из перечисленных ниже режимов.

### **КОНФИГУРАЦИЯ B EBA WI-FI GATEWAY**

#### **8) СЛУЧАЙ 1: КОНФИГУРАЦИЯ В КАЧЕСТВЕ ТОЧКИ ДОСТУПА (РИС. C)**

Данный тип подключения обеспечивает управление оборудованием U-Link со своим собственным SSID (имя сети WLAN), подсоединившись напрямую к B EBA WI-FI GATEWAY по сети Wi-Fi вашего ПК, смартфона и (или) планшета посредством специального программного обеспечения BFT.

1.Подключите ПК, смартфон и (или) планшет к сети SSID, найденной под названием **BeBa\_Wifi\_<Mac address>** (используя тип безопасности WPA2-PSK и пароль по умолчанию BEBAWIFI), определенной платой B EBA WI-FI GATEWAY. Мак-адрес B EBA WI-FI GATEWAY указан на этикетке платы B EBA WI-FI GATEWAY.

Способы подключения к сети Wi-Fi варьируются в зависимости от типа ПК, смартфона и (или) планшета и используемой операционной системы, чтобы определить порядок подключения обращайтесь к инструкциям к Вашему устройству.

2. Выполнив подключение к B EBA WI-FI GATEWAY, откройте браузер (убедитесь, что Вы не подключены через активный прокси-сервер), введите в поле адресов адрес по умолчанию **192.168.1.1** платы B EBA WI-FI GATEWAY.

После этого откроется страница текущих настроек модуля.

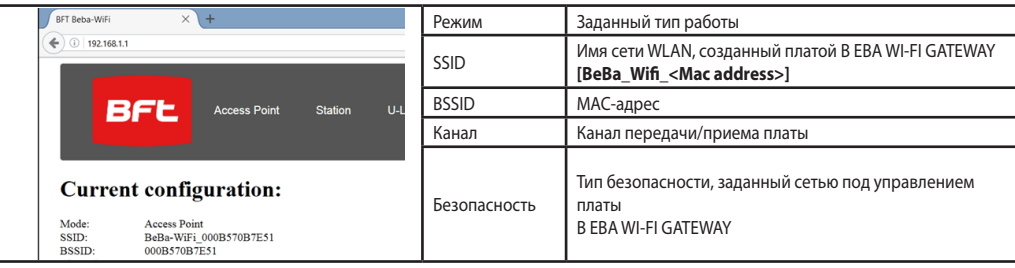

### **РУКОВОДСТВО ПО УСТАНОВКЕ**

#### **8.1) Шаг 1: НАСТРОЙКИ ПАРАМЕТРОВ U-Link**

Для использования со специальным программным обеспечением BFT плата B EBA WI-FI GATEWAY должна быть настроена с параметрами, соответствующими конфигурации U-Link посредством нажатия на **[U-Link]** в верхнем меню.

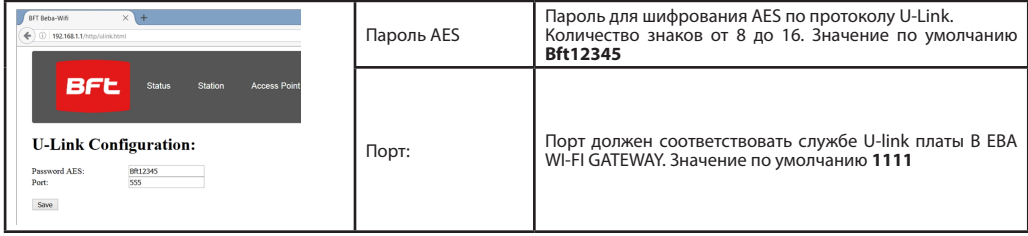

После изменения параметров нажмите на **[Save]** (Сохранить)

#### **8.2) Шаг 2: НАСТРОЙКИ ПАРАМЕТРОВ точки доступа**

**Для внесения изменений в настройки точки доступа по умолчанию нажмите на [Access Point] (Точка доступа) в верхнем меню.** При необходимости измените настройки.

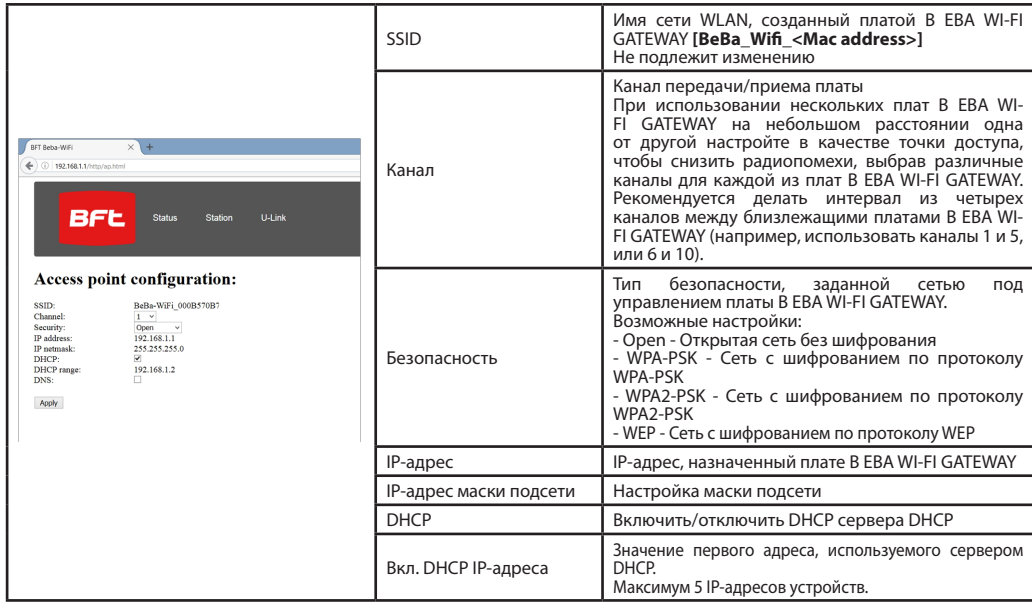

для подтверждения изменений нажмите **[Apply] (Применить), после чего плата станет недоступной в конфигурации по умолчанию.**.

Примечание: Для использования платы B EBA WI-FI GATEWAY с программным обеспечением BFT необходимы следующие данные: - IP-адрес платы

- Порт, соответствующий службе U-link

- Пароль AES

#### **9) СЛУЧАЙ 2: КОНФИГУРАЦИЯ В КАЧЕСТВЕ КЛИЕНТА (РИС. D)**

Данный тип подключения обеспечивает управление оборудованием U-Link с использованием платы B EBA WI-FI GATEWAY, подключенной к имеющейся сети WLAN, к которой подключены Ваши ПК, смартфон и (или) планшет, так же с помощью специального программного обеспечения BFT.

1.Подключите ПК, смартфон и (или) планшет к сети SSID, найденной под названием **BeBa\_Wifi\_<Mac address>** (используя тип безопасности WPA2-PSK и пароль по умолчанию BEBAWIFI), определенной платой B EBA WI-FI GATEWAY. Мак-адрес B EBA WI-FI GATEWAY указан на этикетке платы B EBA WI-FI GATEWAY.

Способы подключения к сети Wi-Fi варьируются в зависимости от типа ПК, смартфона и (или) планшета и используемой операционной системы, чтобы определить порядок подключения обращайтесь к инструкциям к Вашему устройству.

2. Выполнив подключение к B EBA WI-FI GATEWAY, откройте браузер (убедитесь, что Вы не подключены через активный прокси-сервер), введите в поле адресов адрес по умолчанию **192.168.1.1 платы B EBA WI-FI GATEWAY.** 

После этого откроется страница текущих настроек модуля.

14 - B EBA WI-FI GATEWAY

# 5 D812878 00101\_01 281287800101

На экране отобразится:

## **РУКОВОДСТВО ПО УСТАНОВКЕ**

#### Режим Заданный тип работы SSID Имя сети WLAN, созданный платой B EBA WI-FI GATEWAY **[BeBa\_Wifi\_<Mac address>] REF** BSSID MAC-адрес Current configuration: Канал Канал передачи/приема платы WIFI\_00 Безопасность Тип безопасности, заданной сетью под управлением платы B EBA WI-FI GATEWAY.

#### **9.1) Шаг 1: НАСТРОЙКИ ПАРАМЕТРОВ U-Link**

**Для использования со специальным программным обеспечением BFT плата B EBA WI-FI GATEWAY должна быть настроена с параметрами, соответствующими конфигурации U-Link посредством нажатия на** [U-Link] **в верхнем меню.**

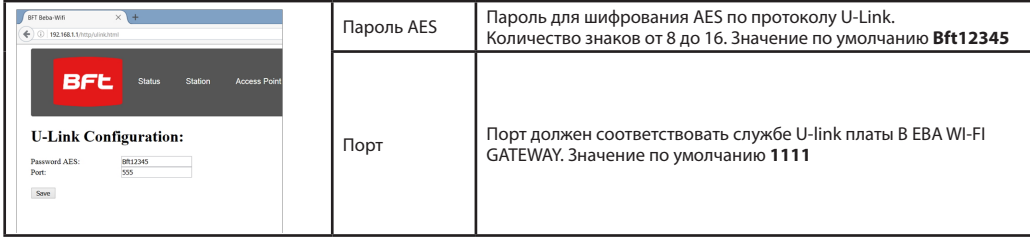

После изменения параметров нажмите на **[Save] (Сохранить)**

#### **9.2) Шаг 2: НАСТРОЙКИ ПАРАМЕТРОВ Клиента**

Для внесения изменений в настройки платы по умолчанию нажмите на **[Station]** (Рабочая станция) в верхнем меню.

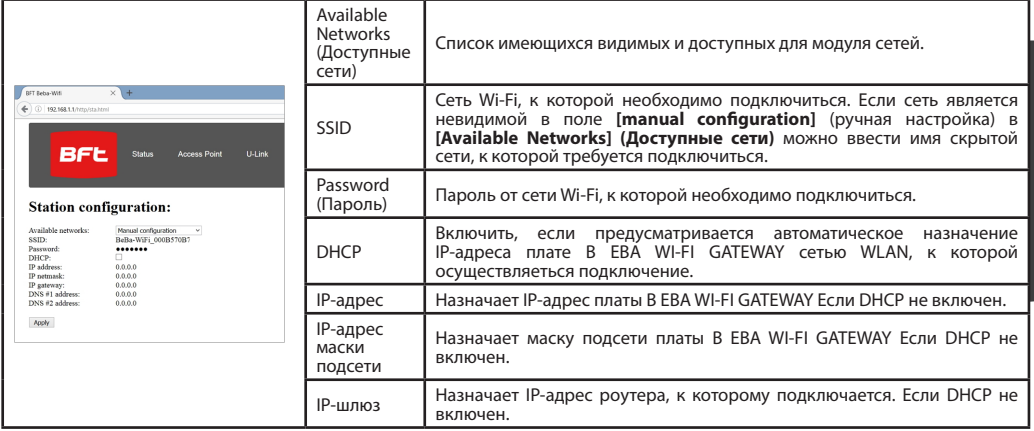

Для вступления изменений в силу нажмите **[Apply] (Применить)**. После этого плата более не будет доступна из браузера. Для восстановления настроек по умолчанию платы B EBA WI-FI GATEWAY обратитесь к параграфу ВОССТАНОВЛЕНИЕ ЗАВОДСКИХ

НАСТРОЕК. Примечание: для правильной работы программного обеспечения BFT плата B EBA WI-FI GATEWAY должна быть доступна со статическим IP-адресом, это возможно обеспечить:

- задав IP-адрес непосредственно в браузере во время настройки клиента;

- задав правило в роутере, управляющем сетью Wi-Fi, к которой Вы подключаетесь, и которая ассоциирует Mac-адрес платы с тем же IPадресом.

Примечание: Для использования платы B EBA WI-FI GATEWAY с программным обеспечением BFT необходимы следующие данные: - IP-адрес платы

- Порт, соответствующий службе U-link

- Пароль AES

**2) VŠEOBECNÉ ÚDAJE** ra\* k místní síti kompatibilních zařízení BFT U-Link pomocí technologie TCP/IP v síti WI-FI. Modul B EBA TCP/IP GATEWAY se připojuje k jedinému zařízení v místní síti s adresou 0. Každé zařízení v síti musí mít jinou adresu.

Pomocí supervizora**\*** U-Link je možné adresovat každé zařízení v místní síti U-Link a spravovat parametry, nasta- vení, vysílače a diagnostiku.

Technické údaje kontrolního systému a funkce, které jsou k dispozici, jsou uvedeny v příslušném návodu.

WAY, na který jsou pomocí dvojlinky připojena všechna ostatní zařízení se sériovým zapojením U-link.

Minimální síť je složena z jednoho zařízení s adresou 0 a modulem B EBA WI-FI GATEWAY.

Poznámka: tato karta je kompatibilní pouze s řídicími

jednotkami, které používají protokol U-link.<br>(\*) Supervizorem se rozumí buď programovací palmtop<br>nebo řídicí software.

Viz obrázky C a D pro příklady instalace.

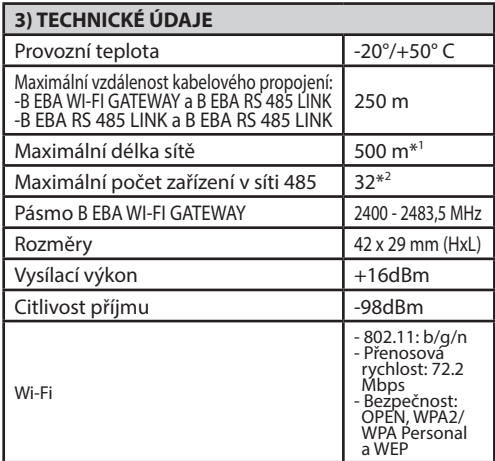

\* 1max. délku sítě lze prodloužit pomocí opakovače RS 485. \*2 pomocí opakovače RS-485 se počet zařízení může zvýšit na 120.  $\overline{8}$ 

**4) KABELAZ POTREBNÁ PRO ČINNOST (Obr.B)**<br>Řídicí jednotky jsou vzájemně propojeny 3 vodiči přes karty rozhraní B EBA RS 485 LINK. Používejte pouze dvoj-<br>linku telefonního typu. V případě použití telefonního<br>kabelu s více páry se musí použít vodiče stejného páru<br>(A-B). Délka kabelu mezi jednotlivými moduly nesmí překročit 250 m.

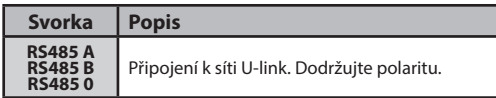

- **5) OBNOVENÍ TOVÁRNÍHO NASTAVENÍ** Přidržte stisknuté tlačítko RESET (Obr.A) po dóbu 5 sekund.
- Po uvolnění tlačítka LED1 rychle bliká a LED2 blikne jedenkrát.

#### **6) DIAGNOSTIKA (Obr.A)**

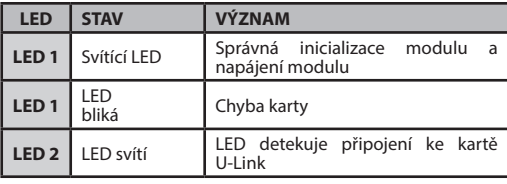

### **7) INSTALACE/KONFIGURACE**

**Upozornění:**

- Obrázky a screenshot použité v této příručce se mohou lišit od skutečného produktu.

Po připojení B EBA WI-FI GATEWAY k zařízení pomocí správné svorky a po zapojení kabelů a správné konfiguraci sítě U-Link. Je nutné nakonfigurovat B EBA WI-FI GATEWAY jedním z následujících způsobů.

#### **KONFIGURACE B EBA WI-FI GATEWAY**

#### **8) PŘÍPAD 1: KONFIGURACE JAKO PŘÍSTUPOVÝ BOD (OBR.C)**

Tento typ připojení umožňuje spravovat zařízení U-Link s vlastním SSID (název sítě WLAN) přímým připojením k B EBA WI-FI GATEWAY z wifi vlastního PC, smartphonu a/nebo tabletu pomocí speciálního softwaru BFT.

1.Připojte PC, smartphone a/nebo tablet k síti SSID identifikované podle jména **BeBa\_Wifi\_<Mac address>** (s použitím zabezpečení WPA2-PSK a standardního hesla BEBAWIFI) definované v B EBA WI-FI GATEWAY. Mac adresa B EBA WI-FI GATEWAY je adresa, která je na štítku karty B EBA WI-FI GATEWAY.

Metody pro připojení k WiFi síti se liší v závislosti na PC zařízení, smartphonu a/ nebo tabletu a používaném operačním systému. Pro pochopení, jak provést připojení, si přečtěte pokyny vašeho zařízení. 2.Po připojení k B EBA WI-FI GATEWAY otevřete prohlížeč (ujistěte se, že nemáte aktivní proxy server), zadejte do

adresního řádku výchozí adresu **192.168.1.1** pro B EBA WI-FI GATEWAY. Dostanete se tak na stránku aktuální konfigurace modulu

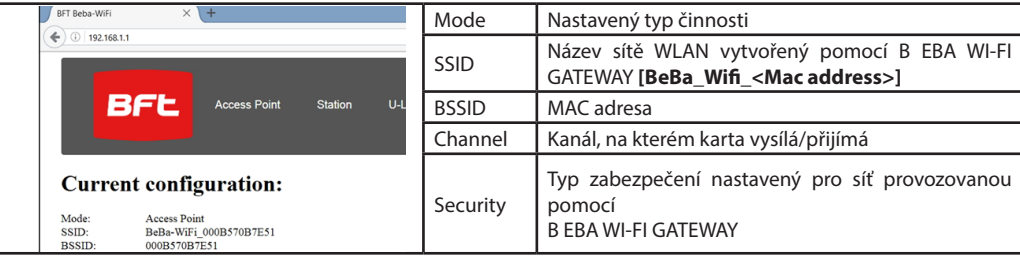

# **NÁVOD K INSTALACI NÁVOD K INSTALACI**

#### **8.1) Step1 : NASTAVENÍ PARAMETRŮ U-Link**

Aby se karta B EBA WI-FI GATEWAY mohla používat se speciálním softwarem BFT, je nutné nastavit parametry pro konfiguraci U-Link kliknutím na **[U-Link]** v menu přítomném v záhlaví.

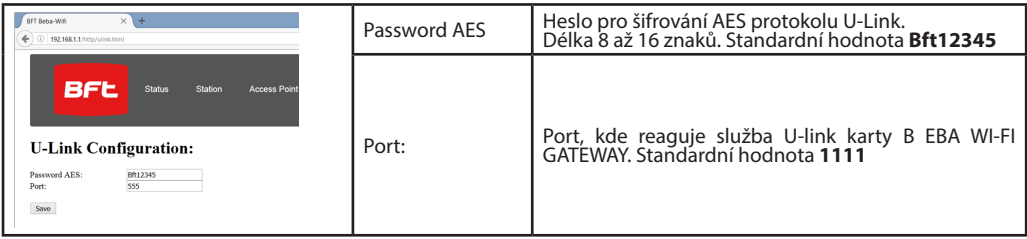

Po změně parametrů klikněte na **[Save]**

#### **8.2) Step2 : NASTAVENÍ PARAMETRŮ Access Point**

Aby bylo možné změnit výchozí nastavení pro Access Point klikněte na **[Access Point]** v menu přítomném v záhlaví.<br>V případě potřeby nastavení změňte

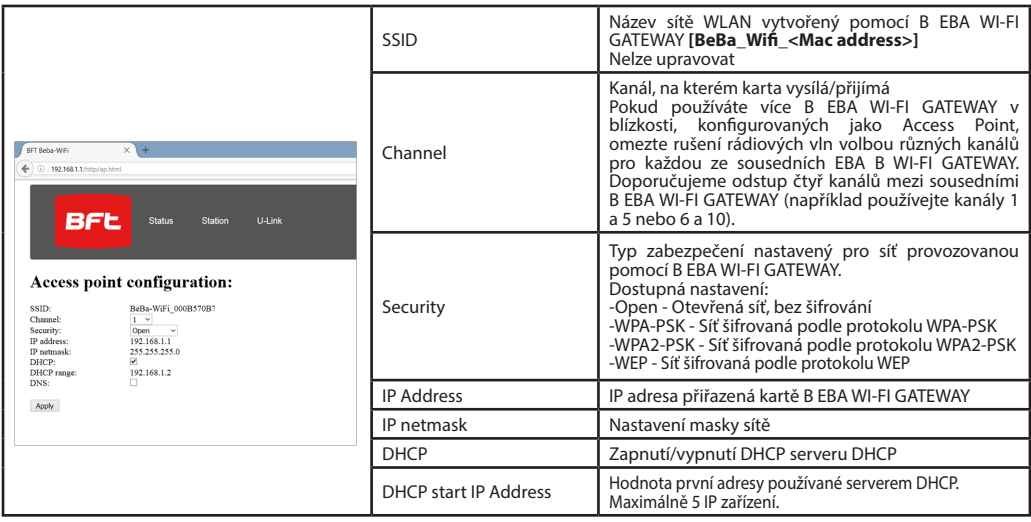

Pro převzetí změn klikněte na **[Apply]** , karta pak ale nemusí být ve výchozí konfiguraci nalezena.

Poznámka: Údaje nutné pro propojení karty B EBA WI-FI GATEWAY se softwarem BFT jsou:

- IP karty
- Port, na kterém reaguje služba U-link

- Heslo AES

### **9) PŘÍPAD 2: KONFIGURACE JAKO KLIENT (OBR. D)**

Tento typ připojení umožňuje spravovat zařízení U-Link pomocí karty B EBA WI-FI GATEWAY připojené ke stávající WLAN síti, ke které jsou připojeny vlastní PC, smartphone a/nebo tablet, vždy prostřednictvím speciálního softwaru BFT.

1.Připojte PC, smartphone a/nebo tablet k síti SSID identifikované podle jména **BeBa\_Wifi\_<Mac address>** (s použitím zabezpečení WPA2-PSK a standardního hesla BEBAWIFI) definované v B EBA WI-FI GATEWAY. Mac adresa B EBA WI-FI GATEWAY je adresa, která je na štítku karty B EBA WI-FI GATEWAY.

Metody pro připojení k WiFi síti se liší v závislosti na PC zařízení, smartphonu a/ nebo tabletu a používaném operačním systému. Pro pochopení, jak provést připojení, si přečtěte pokyny vašeho zařízení.

2.Po připojení k B EBA WI-FI GATEWAY otevřete prohlížeč (ujistěte se, že nemáte aktivní proxy server), zadejte do adresního řádku výchozí adresu **192.168.1.1** pro B EBA WI-FI GATEWAY. Dostanete se tak na stránku aktuální konfigurace modulu

#### Na obrazovce jsou uvedeny:

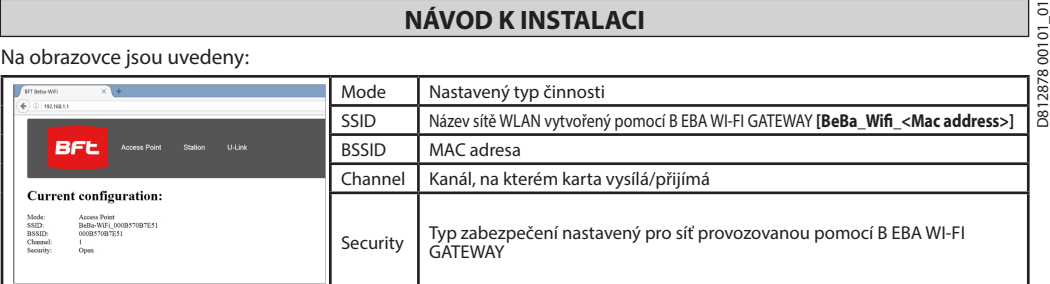

#### **9.1) Step1 : NASTAVENÍ PARAMETRŮ U-Link**

Aby se karta B EBA WI-FI GATEWAY mohla používat se speciálním softwarem BFT, je nutné nastavit parametry pro konfiguraci U-Link kliknutím na **[U-Link]** v menu přítomném v záhlaví.

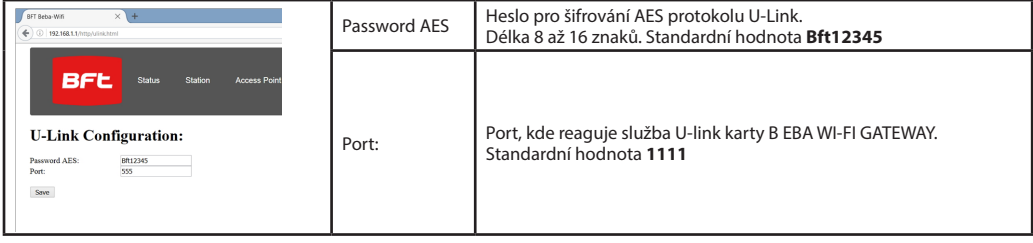

Po změně parametrů klikněte na **[Save]**

#### **9.2) Step2 : NASTAVENÍ PARAMETRŮ Client**

Aby bylo možné změnit výchozí nastavení karty B EBA WI-FI GATEWAY pro její nastavení jako client, klikněte na **[Station]** v menu přítomném v záhlaví.

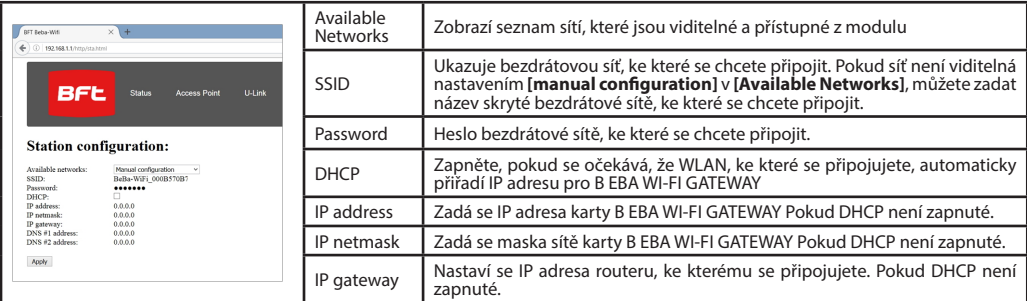

Pro přijetí změn klikněte na **[Apply]**. Poté tato karta již není dostupná prostřednictvím prohlížeče.<br>Aby se dala obnovit výchozí konfigurace karty B EBA WI-FI GATEWAY, přejděte do odstavce OBNOVENÍ TOVÁRNÍHO NASTAVENÍ.

Poznámka: pro správnou činnost se softwarem BFT, musí být karta B EBA WI-FI GATEWAY dosažitelná pomocí pevné IP, a toho lze dosáhnout:

- nastavením přímo do prohlížeče během konfigurace klienta

- nastavením pravidla v routeru, který spravuje WiFi síť, ke které se připojujeme, aby k MAC adrese karty přiřadil steinou IP.

Poznámka: Údaje nutné pro propojení karty B EBA WI-FI GATEWAY se softwarem BFT jsou:

- IP karty

- Port, na kterém reaguje služba U-link

- Heslo AES

**2) ÜRÜNÜN GENEL ÇERÇEVESİ**<br>≈ B FBA WI-FI GATFWAY modülü bir süpervizörün\* WI-FI ağı üze-

 $B^{\infty}$  rinde TCP/IP teknolojisi aracılığıyla uyumlu BFT U-link cihazla-

 $\overline{8}$  rının yerel ağına bağlanmasına olanak tanır. B EBA TCP/IP GA-TEWAY modülü yerel ağın 0 adresli tek cihazına bağlanmalıdır. Ağın her cihazının farklı bir adrese sahip olması gerekir.

Bir U-link süpervizör ile**\*** yerel U-link ağının her bir cihazının yönlendirilmesi ve parametrelerin, ayarların, ileticilerin ve arıza teşhisinin yönetilmesi mümkündür.

Süpervizör özellikleri ve kullanılması mümkün işlevlere dair bilgiler için ilişkin kılavuzu referans alınız.<br>Ağ, B EBA WI-FI GATEWAY modülüne sahip bir cihazdan te-

şekkül eder, buna seri U-link ile tüm diğer cihazlar çift bü-<br>kümlü kabloyla bağlanırlar.

Minimum ağ, B EBA WI-FI GATEWAY modülü ile 0 adresli tek cihazdan teşekkül eder.

Not: bu kart, sadece U-link protokolünü kullanan santraller ile uyumludur.

(**\***) Süpervizör ile bir avuçiçi programlayıcı veya bir yönetim yazılımı kast edilir.

Kurma örnekleri için C ve D şekillerine bakınız.

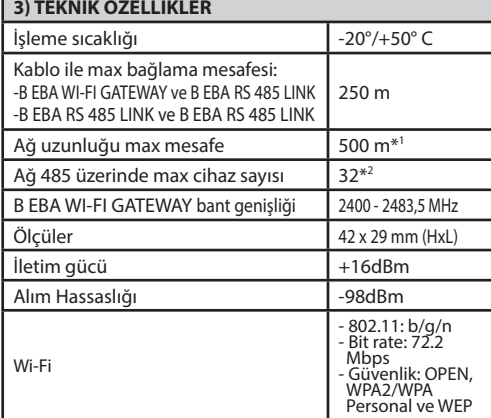

\*1 ağın max uzunluğu, bir RS 485 repetör kullanılarak uza- tılabilir.

\*2 cihazların sayısı bir RS 485 repetör kullanılarak 120 adete kadar artırılabilir.

**4) İŞLEME İÇİN GEREKLİ KABLAJLAR (Fig.B)** larına ilişkin 3 tel ile birbirlerine bağlanmıştır. Sadece tele-<br>fon tipi çift bükümlü bir kablo kullanınız. Birden fazla çiftli<br>bir telefon kablosunun kullanılması halinde, aynı çiftin 'tellerinin kullanılması zorunludur (A-B). Bir modül ile bir diğer modül arasındaki kablo uzunluğu 250 metreyi aşmamalıdır.

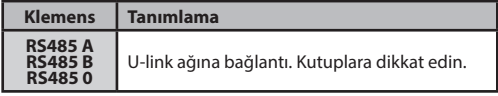

#### **5) FABRİKA AYARLARINA GERİ GETİRME**

Dikkat, modülü fabrika tarafından önceden ayarlamış de- ğerlere getirir.

- RESET tuşuna (Fig.A) basın ve tuşu 5 saniye boyunca basılı tutun.
- Tuş bırakıldıktan sonra LED1 hızlı yanıp söner, LED2 1 defa yanıp söner.

#### **6) HATA TEŞHİSİ (Fig.A)**

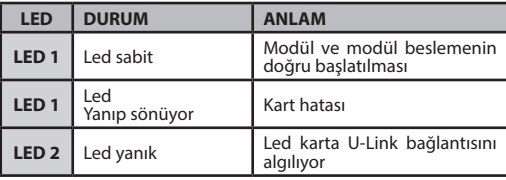

#### **7) KURULUM/KONFİGÜRASYON**

#### **Uyarılar:**

- Bu kılavuzda kullanılan görüntüler ve ekran resimleri gerçek üründen farklı olabilir.

B EBA WI-FI GATEWAY özel klemens içinde cihaza bağlandıktan ve U-Link ağına kablo çekildikten ve doğru olarak konfigüras- yon yapıldıktan sonra, B EBA WI-FI GATEWAY aşağıda sıralanan yöntemlerden birine uygun olarak konfigüre edilmelidir.

#### **B EBA WI-FI GATEWAY KONFİGÜRASYONU**

#### **8) DURUM 1: ACCES POINT OLARAK KONFİGÜRASYON (FIG.C)**

Bu tip bağlantı, BTF özel yazılımı aracılığıyla kendi PC, akıllı telefon ve/veya tabletinizin kablosuz bağlantısından doğrudan B EBA WI-FI GATEWAY'a bağlanılarak, kendine ait bir SSID (WLAN Adı) ile bir U-Link sisteminin yönetilmesini sağlar.<br>1.PC, akıllı telefon ve/veya tableti B EBA WI-FI GATEWAY tarafından belirlenen **BeBa\_Wifi\_<Mac address>** (WP

güvenlik tipi ve varsayılan şifre BEBAWIFI kullanılarak) adıyla tanımlanan SSID ağına bağlayın. B EBA WI-FI GATEWAY'in Mac adresi, B EBA WI-FI GATEWAY kartında mevcut olan etikette yazılı olandır.

Kablosuz bağlantı ağına bağlanma metotları; PC, akıllı telefon ve/veya tablet cihazları ve benimsenen işletim sistemine göre değişir; bağlantının nasıl yapılacağını anlamak için cihazınızın talimatlarını kontrol edin.

2.B EBA WI-FI GATEWAY ile bağlantıyı yaptıktan sonra tarayıcıyı açın (proxy sunucunun etkin olmadığından emin olunması gerekir) adres çubuğuna B EBA WI-FI GATEWAY'in varsayılan adresi olan **192.168.1.1** adresini yazın.

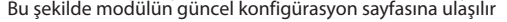

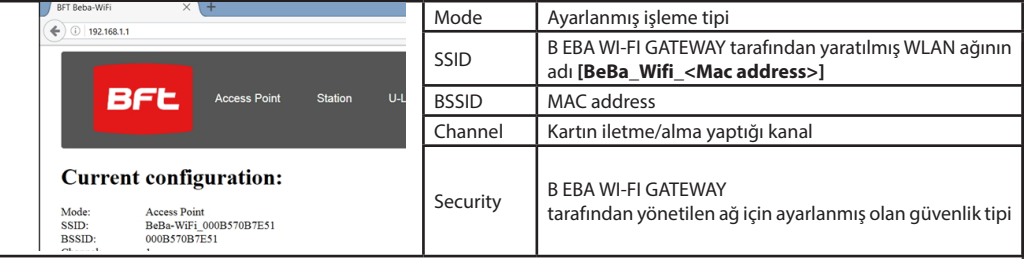

#### **8.1) 1. Adım : U-Link PARAMETRELERİNİN AYARLANMASI**

B EBA WI-FI GATEWAY kartının özel BFT yazılımları ile kullanılması için, başlıkta mevcut menüde **[U-Link]** üzerine tıklayarak<br>ilgili U-Link konfigürasyonunun parametrelerinin ayarlanması gerekir.

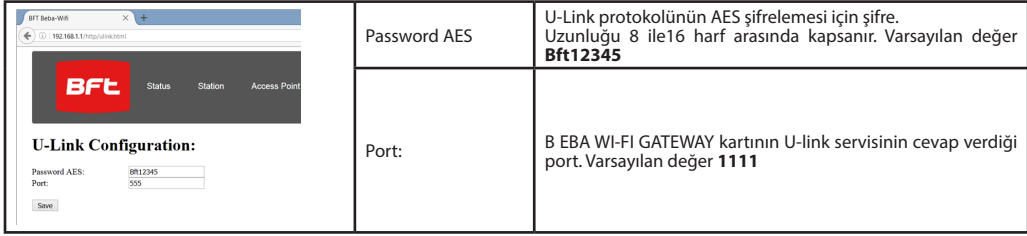

Parametreleri değiştirdikten sonra **[Save]** üzerine tıklayın

#### **8.2) 2. Adım : Access Point PARAMETRELERİNİN AYARLANMASI**

Varsayılan Access Point ayarlarını değiştirmek için başlıkta mevcut menüde **[Access Point]** üzerine tıklayın. Gerekli ise ayarları değiştirin

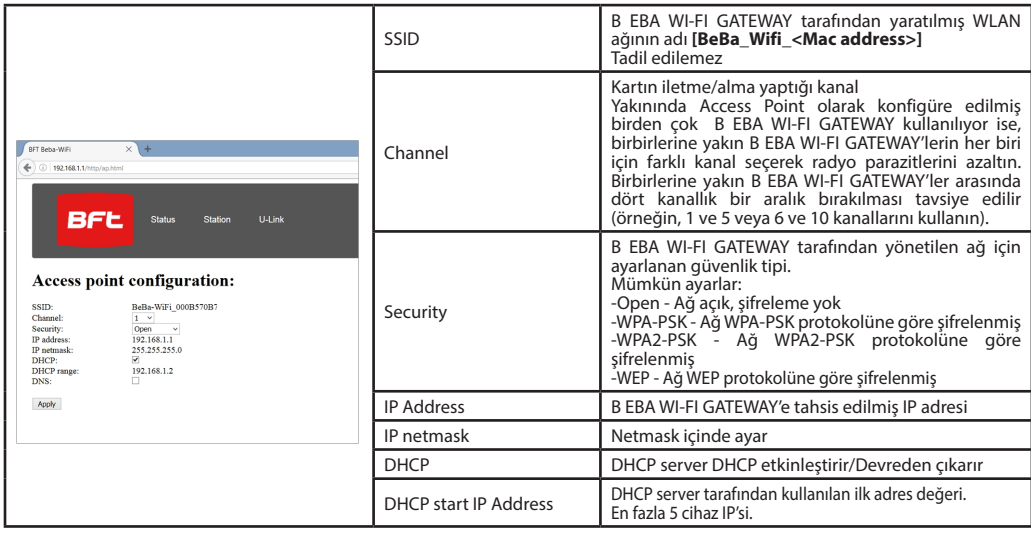

Değişiklikleri etkin kılmak için **[Apply]** üzerine tıklayın; bundan sonra, varsayılan konfigürasyonlarla karta ulaşılamayacaktır.

Not: B EBA WI-FI GATEWAY kart ile BFT yazılımlarının arayüzlemesi için gerekli veriler şunlardır: -Kart IP'si

-U-link servisinin cevap verdiği port

-AES Şifresi

### **9) DURUM 2: CLIENT OLARAK KONFİGÜRASYON (FIG. D)**

Bu tip bağlantı, daima özel BFT yazılımı aracılığıyla kendi PC, akıllı telefon ve/veya tabletlerinizin bağlanmış olduğu mevcut bir WLAN ağına bağlı B EBA WI-FI GATEWAY kartı kullanılarak bir U-Link sisteminin yönetilmesini sağlar.

1.PC, akıllı telefon ve/veya tableti B EBA WI-FI GATEWAY tarafından belirlenen **BeBa\_Wifi\_<Mac address>** (WPA2-PSK güvenlik tipi ve varsayılan şifre BEBAWIFI kullanılarak) adıyla tanımlanan SSID ağına bağlayın. B EBA WI-FI GATEWAY'in Mac adresi, B EBA WI-FI GATEWAY kartında mevcut olan etikette yazılı olandır.

Kablosuz bağlantı ağına bağlanma metotları; PC, akıllı telefon ve/veya tablet cihazları ve benimsenen işletim sistemine göre değişir; bağlantının nasıl yapılacağını anlamak için cihazınızın talimatlarını kontrol edin.

2.B EBA WI-FI GATEWAY ile bağlantıyı yaptıktan sonra tarayıcıyı açın (proxy sunucunun etkin olmadığından emin olunması gerekir) adres çubuğuna B EBA WI-FI GATEWAY'in varsayılan adresi olan **192.168.1.1** adresini yazın Bu şekilde modülün güncel konfigürasyon sayfasına ulaşılır

5 D812878 00101\_01 0812878

# $\overline{E}$  **Example 2**<br>
Ekranda şunlar gösterilir:

#### **KURMA KILAVUZU**

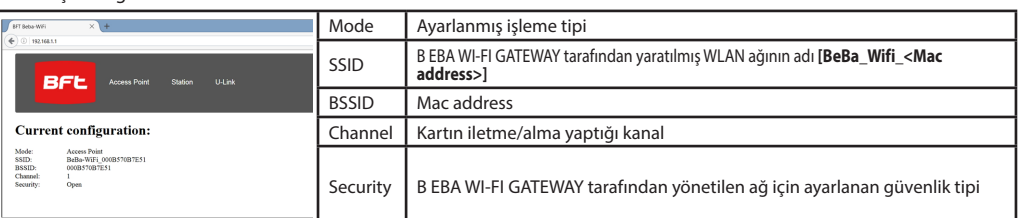

#### **9.1) 1. Adım : U-Link PARAMETRELERİNİN AYARLANMASI**

B EBA WI-FI GATEWAY kartının özel BFT yazılımları ile kullanılması için, başlıkta mevcut menüde **[U-Link]** üzerine tıklayarak<br>ilgili U-Link konfigürasyonunun parametrelerinin ayarlanması gerekir.

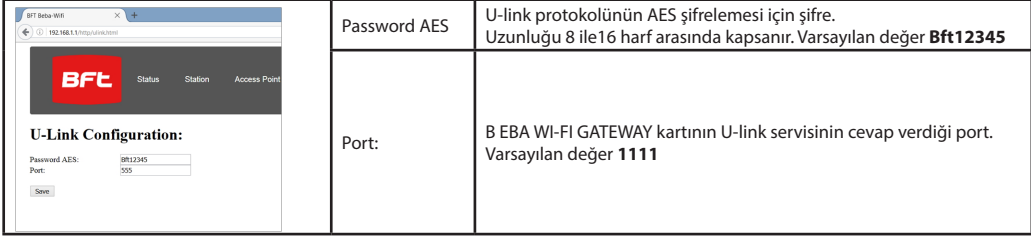

### Parametreleri değiştirdikten sonra **[Save]** üzerine tıklayın

#### **9.2) 2. Adım : Client PARAMETRELERİNİN AYARLANMASI**

B EBA WI-FI GATEWAY kartını client olarak ayarlamak amacıyla kartın varsayılan ayarlarını tadil etmek için başlıkta mevcut menüde **[Station]** üzerine tıklayın.

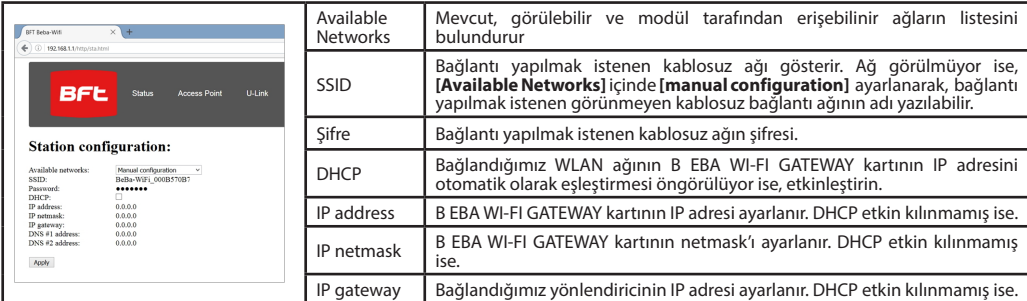

Tadilleri etkin kılmak için **[Apply] üzerine tıklayın**. Bundan sonra, tarayıcı aracılığıyla karta erişmek mümkün olmayacaktır.<br>B EBA WI-FI GATEWAY kartının varsayılan konfigürasyonunu geri getirmek için FABRİKA AYARLARINA paragrafına bakın.

Not: BFT yazılımı ile doğru şekilde işlemek için B EBA WI-FI GATEWAY kartının sabit bir IP adresi ile ulaşılabilir olması gerekir ve bu şart:

- Client konfigürasyonu sırasında IP adresi doğrudan tarayıcı içinde düzenlenerek

- Bağlandığımız kablosuz ağı yöneten, kartın MAC adresiyle aynı IP adresini eşleştiren yönlendiricide bir kural düzenlenerek karşılanabilir.

Not: B EBA WI-FI GATEWAY kart ile BFT yazılımlarının arayüzlemesi için gerekli veriler şunlardır: -Kart IP'si

-U-link servisinin cevap verdiği port

-AES Şifresi

D81287800101\_01 D812878 00101\_01

**Bft Spa**<br>Via Lago di Vico, 44 ITALY<br>36015 Schio (VI)<br>T+39 0445 69 65 11  $F + 390445696522$ → www.bft-automation.com

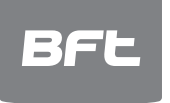

SPAIN<br>BFT GROUP ITALIBERICA DE<br>AUTOMATISMOS S.L.<br>08401 Granollers - (Barcelona)<br>www.bftautomatismos.com

FRANCE<br>**AUTOMATISMES BFT FRANCE**<br>69800 Saint Priest<br>www.bft-france.com

GERMANY<br>BFT TORANTRIEBSSYSTEME Gmb H<br>90522 Oberasbach<br>www.bft-torantriebe.de

UNITED KINGDOM<br>**BFT AUTOMATION UK LTD**<br>Heaton Mersey,Stockport SK4 3GL<br>www.bft.co.uk

**IRELAND<br>BFT AUTOMATION LTD**<br>Dublin 12

BENELUX<br>
BENELUX<br> **BFT BENELUX SA**<br>
1400 Nivelles<br>
www.bftbenelux.be **POLAND** 

POLAND<br>BFT POLSKA SP.ZO.O.<br>Marecka 49, 05-220 Zielonka<br>www.bft.pl

CROATIA<br>**BFT ADRIA D.O.O.**<br>51218 Drazice (Rijeka)<br>www.bft.hr

**PORTUGAL<br>BFT SA-COMERCIO DE<br>AUTOMATISMOS E MATERIAL DE<br>SEGURANCIA<br>3026-901 Coimbra**<br>www.bftportugal.com

CZECH REPUBLIC<br>BFT CZ S.R.O. Praha<br>www.bft.it

TYPIKEY<br>BFT OTOMATIK KAPI SISTEMELERI<br>SANAY VE<br>Istanbul<br>Istanbul<br>www.bftotomasyon.com.tr

**RUSSIA<br>RUSSIA<br>BFT RUSSIA**<br>111020 Moscow<br>www.bftrus.ru

# AUSTRALIA<br>**BFT AUTOMATION AUSTRALIA<br>PTY LTD**<br>Wetherill Park (Sydney)<br>www.bftaustralia.com.au

U.S.A.<br>BFT USA

Boca Raton<br>www.bft-usa.com

CHINA<br>BFT CHINA<br>Shanghai 200072<br>www.bft-china.cn

UAE<br>BFT Middle East FZCO<br>Dubai